# Investigator™ Template Files for GeneMapper® ID-X User Guide

For analysis of Investigator Human Identification PCR Kits with GeneMapper ID-X **Software** 

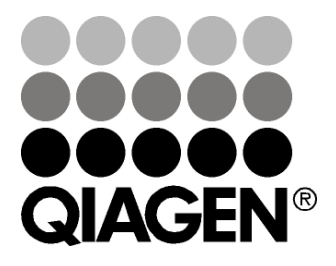

# Sample & Assay Technologies

# QIAGEN Sample and Assay Technologies

QIAGEN is the leading provider of innovative sample and assay technologies, enabling the isolation and detection of contents of any biological sample. Our advanced, high-quality products and services ensure success from sample to result.

### QIAGEN sets standards in:

- **Purification of DNA, RNA, and proteins**
- Nucleic acid and protein assays
- **Muller** microRNA research and RNAi
- **Automation of sample and assay technologies**

Our mission is to enable you to achieve outstanding success and breakthroughs. For more information, visit www.qiagen.com.

# **Contents**

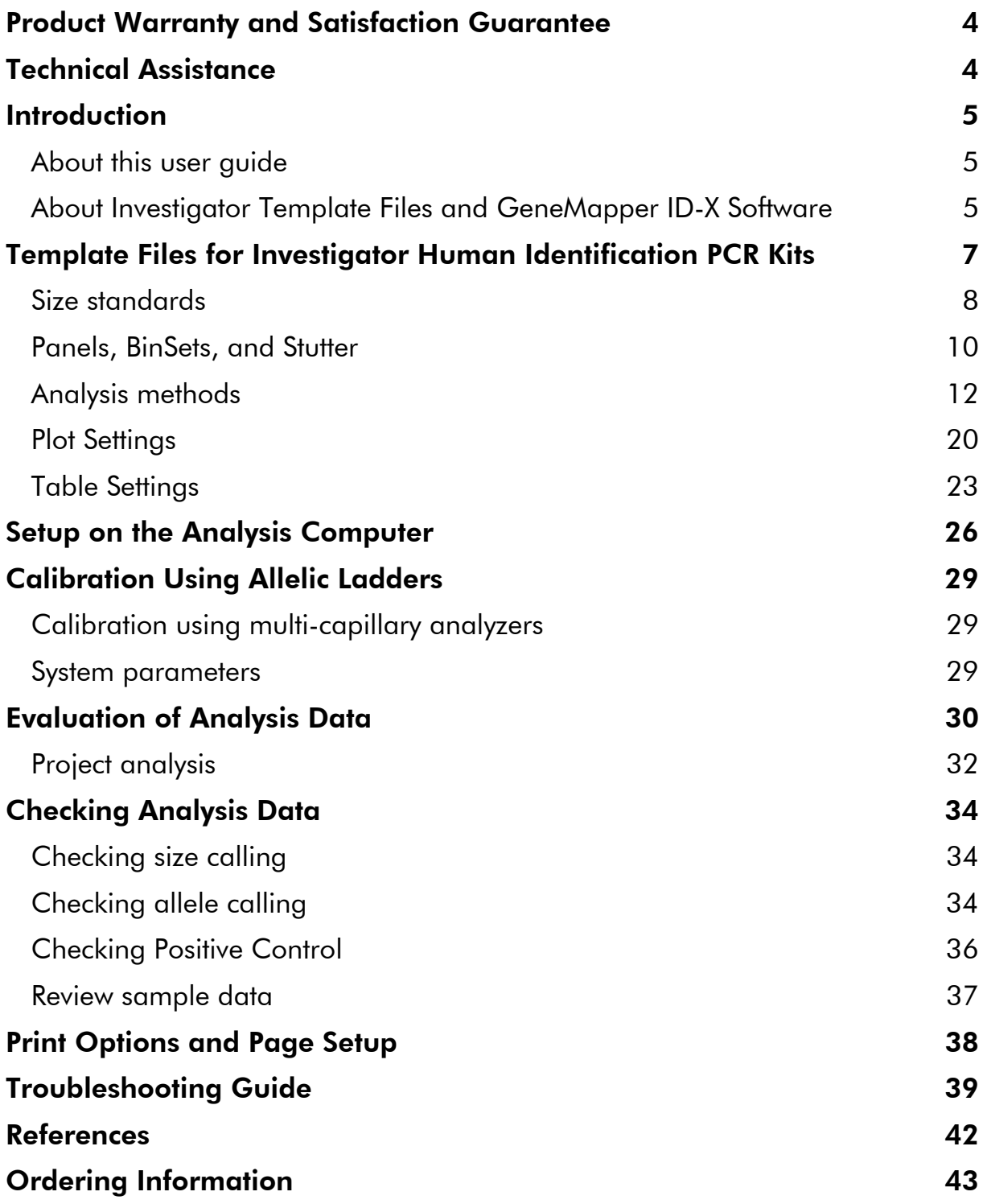

# Product Warranty and Satisfaction Guarantee

QIAGEN guarantees the performance of all products in the manner described in our product literature. The purchaser must determine the suitability of the product for its particular use. Should any product fail to perform satisfactorily due to any reason other than misuse, QIAGEN will replace it free of charge or refund the purchase price. We reserve the right to change, alter, or modify any product to enhance its performance and design. If a QIAGEN product does not meet your expectations, simply call your local Technical Service Department or distributor. We will credit your account or exchange the product — as you wish. Separate conditions apply to QIAGEN scientific instruments, service products, and to products shipped on dry ice. Please inquire for more information.

A copy of QIAGEN terms and conditions can be obtained on request, and is also provided on the back of our invoices. If you have questions about product specifications or performance, please call QIAGEN Technical Services or your local distributor (see back cover or visit www.qiagen.com).

# Technical Assistance

At QIAGEN, we pride ourselves on the quality and availability of our technical support. Our Technical Service Departments are staffed by experienced scientists with extensive practical and theoretical expertise in sample and assay technologies and the use of QIAGEN products. If you have any questions or experience any difficulties regarding GeneMapper ID-X Software or QIAGEN products in general, please do not hesitate to contact us.

QIAGEN customers are a major source of information regarding advanced or specialized uses of our products. This information is helpful to other scientists as well as to the researchers at QIAGEN. We therefore encourage you to contact us if you have any suggestions about product performance or new applications and techniques.

For technical assistance and more information, please see our Technical Support Center at www.qiagen.com/Support or call one of the QIAGEN Technical Service Departments or local distributors (see back cover or visit www.qiagen.com).

# Introduction

# About this user guide

This user guide provides information about the functions and features of Investigator Template Files used in conjunction with GeneMapper ID-X Software. Please refer to the *GeneMapper ID-X Software User Guide* for complete information.

This user guide describes the features of the software and associated tools and enables the user to manage and modify files and analyses.

This user guide provides information about GeneMapper ID-X Software in the following sections:

- **Introduction**
- **The Template Files for Investigator Human Identification PCR Kits**
- Setup on the Analysis Computer
- **E.** Calibration Using Allelic Ladders
- **Exaluation of Analysis Data**
- **Print Options and Page Setup**
- **The Troubleshooting Guide**

Throughout this document, analysis of PCR products generated using the Investigator Decaplex SE Kit, ABI PRISM® 3130 Genetic Analyzer, and DNA Size Standard 550 (BTO) are shown as an example. Analyses were performed using GeneMapper ID-X software version 1.0.1 and Investigator Decaplex SE Template Files.

## About Investigator Template Files and GeneMapper ID-X Software

GeneMapper Software is a flexible genotyping software package that provides DNA sizing and quality allele calls for all Applied Biosystems® electrophoresisbased genotyping systems. This software specializes in multi-application functionality, including amplified fragment length polymorphism (AFLP®), loss of heterozygosity (LOH), microsatellite, and single-nucleotide polymorphism (SNP) genotyping analysis. GeneMapper ID-X Software can help users increase data processing efficiency. The software uses process quality values (PQVs) for automated identification that reduces data review time for high-throughput genotyping.

GeneMapper ID-X Software is specifically designed for human identification applications and enables highly accurate allele calls, including analysis of tri-, tetra-, penta-, and hexa-nucleotide repeat motifs.

Investigator Template Files are software sets for the GeneMapper ID-X Software in order to simplify data analysis. Investigator Template Files may be used with ABI PRISM<sup>®</sup> single- and multi-capillary instruments of Applied Biosystems.

GeneMapper ID-X Software (used in conjunction with Investigator Template Files) assigns the analyzed DNA fragments relative to their length to the allele designation of the short tandem repeat (STR) loci. Optionally, the corresponding fragment length of peaks in base pairs (bp) or peak height in relative fluorescent units (RFU) can be indicated. These data (genotypes) can be tabulated and exported.

Investigator Template Files are available for all Investigator Human Identification PCR Kits for GeneMapper ID-X Software version 1.0.

### Validity for human identification products

Investigator Human Identification PCR Kits require calibration with an allelic ladder. Therefore, the software used must be compatible with human identification (HID) products for forensic applications. Investigator Template Files are valid with the GeneMapper ID-X Software.

# Template Files for Investigator Human Identification PCR Kits

This section is divided into the following subsections:

### Size standards

- SST-BTO\_60-500bp
- SST-ROX 50-500bp

#### Panels, BinSets, and Stutter

- **Investigator Panels**
- **Investigator Bins**
- **Investigator Stutter**

#### Analysis methods

- Analysis HID 310
- Analysis HID 3130
- Analysis HID 310 50rfu
- Analysis HID 3130 50rfu

#### Plot settings

- Plots 2dyes
- Plots 3dyes
- **Plots** 4dyes
- **PlotsBT5\_4dyes**
- Plots 5dyes

#### Table settings

- **131XX** data analysis (where 'XX' indicates any multi-capillary instrument)
- 310 data analysis

Note: Panels and BinSets are essential for the use of Investigator Human Identification PCR Kits. Use of additional Investigator Template Files is optional.

## Size standards

## SST-BTO

To check the correct assignment of the labels to the sample, click the color panel of the size standard (orange icon) in the upper toolbar of the GeneMapper ID-X Software. The orange panels (DNA Size Standard) of all samples are then displayed.

Compare the sample fragments sizes with the sizes of the DNA size standard 550 (BTO), which should be: 60, 80, 90, 100, 120, 140, 160, 180, 200, 220, 240, 250, 260, 280, 300, 320, 340, 360, 380, 400, 425, 450, 475, 500, 525, and 550 bp.

If sizes differ, further analysis should be performed using GeneMapper ID-X Software. If necessary, create a new size standard definition within the GeneMapper ID-X Software (see next section).

#### Adjustment of the basic template

The basic template, SST-BTO 60-500 bp, defines all fragments from 60 bp to 500 bp (Figure 1). If, for example, only 400 bp are necessary for analysis of a particular test kit, define fragment length only up to 400 bp. The new template may be saved as, (for example) "SST-BTO\_60-400bp" and used for further analyses.

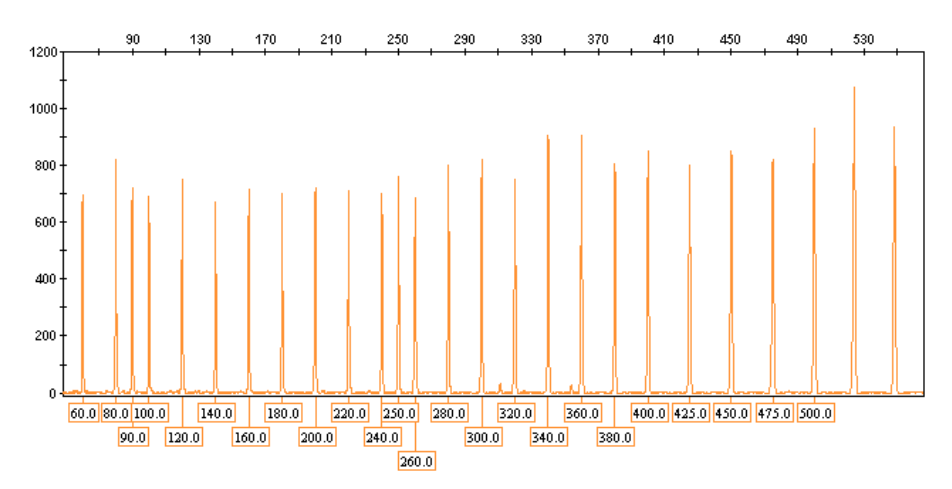

Figure 1. Electropherogram of the DNA size standard 550 (BTO). Fragment lengths are shown in base pairs.

#### Definition of a new size standard

To define a new size standard, perform the following steps.

- 1. Go to "Tools" and choose "GeneMapper ID-X Manager".
- 2. Select the "Size Standards" tab.
- 3. Select "New".
- 4. Assign a name (e.g., SST-BTO 60–500bp) and define the size range based on the analysis range of the corresponding kit.

For further information, see the "*GeneMapper ID-X Software User Guide"*.

5. Assign a Size Standard Dye. Choose "Orange" for SST-BTO and "Red" for SST-ROX.

#### SST-ROX

For Investigator Human Identification PCR Kits in 4 Color Assay with the fluorescent labels 6-FAM®, HEX™, NED™, and ROX™ (matrix DS-30), the DNA Size Standard 550 (ROX) in the red panel is necessary. Use DNA Size Standard 550 (ROX) template SST-ROX\_50-500bp to define fragment lengths for these kits.

## Panels, BinSets, and Stutter

#### Panels

The following features of the Investigator Human Identification PCR Kit's markers (STR-loci) are shown in Figure 2:

- **Marker name (STR Locus)**
- $\Box$  Dye color
- **Minimum and maximum size (upper and lower allelic range in bp)**
- **Control alleles (alleles of the control DNA)**
- **Marker repeat (units of the repeats in bp)**
- **Comments**
- **Ladder alleles (alleles of the allelic ladder)**

|               | Investigator_Panels_v1X-Notepad |                       |                          |                              |                |      | $  D  \times  $                                               |
|---------------|---------------------------------|-----------------------|--------------------------|------------------------------|----------------|------|---------------------------------------------------------------|
|               | File Edit Format View Help      |                       |                          |                              |                |      |                                                               |
|               | $Version GMD-X V 1.0$           |                       |                          |                              |                |      |                                                               |
| Kit type:     |                                 | MICROSATELLITE        |                          |                              |                |      |                                                               |
| Chemistry Kit |                                 |                       |                          | Investigator_Panels_v1x none |                |      |                                                               |
| Panel         |                                 |                       | Triplex_AFS-QS_Panels_v2 |                              | none           |      |                                                               |
| lam.          | blue                            | 101.0                 | 111.0                    | X, Y                         | 9              | none | X, Y,                                                         |
| lFGA.         | blue                            | 116.0                 | 197.0                    | 20,26                        | 4              | none | 16, 17, 18, 19, 20, 21, 22, 23, 23.2, 24, 25, 26, 27, 28, 29  |
| <b>SE33</b>   | blue                            | 198.0                 | 389.0                    | 17, 21.2 4                   |                | none | 6.3, 7.3, 8, 9, 10, 10.2, 11, 12, 13, 13.2, 14, 15, 15.2, 16  |
| Pane]         |                                 | Triplex_DSF_Panels_v2 |                          | none                         |                |      |                                                               |
| D351358 blue  |                                 | 95.0                  | 175.0                    | 17,18                        | 4              | none | 9, 10, 11, 12, 13, 14, 15, 16, 17, 18, 19, 20, 21,            |
| <b>SE33</b>   | blue                            | 193.0                 | 389.0                    | 17.21.2 4                    |                | none | 4.2, 6.3, 7.3, 8, 9, 10, 10.2, 11, 12, 13, 13.2, 14, 15, 15.  |
| IFGA.         | green                           | 156.0                 | 318.0                    | 20,26                        | $\overline{4}$ | none | 14, 16, 17, 18, 19, 20, 21, 22, 23, 23.2, 24, 25, 26, 27, 28  |
| Panel         |                                 | Decaplex_SE_Panels_v1 |                          | none                         |                |      |                                                               |
| lam.          | blue                            | 77.0                  | 84.0                     | X, Y                         | 9              | none | X, Y,                                                         |
| TH01          | blue                            | 86.0                  | 136.0                    | 6.7                          | 4              | none | 5, 6, 7, 8, 9, 9.3, 10, 10.3, 13, 13.3,                       |
| D3S1358 blue  |                                 | 139.0                 | 219.0                    | 15.16                        | 4              | none | 9, 10, 11, 12, 13, 14, 15, 16, 17, 18, 19, 20, 21,            |
| <b>VWA</b>    | blue                            | 234.0                 | 306.0                    | 15.16                        | 4              | none | 11, 12, 13, 14, 15, 16, 17, 18, 19, 20, 21, 22,               |
| D21511        | blue                            | 310.0                 | 422.0                    | 28.2.33.2                    |                | 4    | 24, 24.2, 25, 26, 26.2, 27, 28, 28.2, 29, 29.2, 30,<br>none   |
| D16S539 areen |                                 | 78.0                  | 146.0                    | 11,12                        | 4              | none | 8, 9, 10, 11, 12, 13, 14, 15,                                 |
| D195433 green |                                 | 203.0                 | 269.0                    | 13,14                        | 4              | none | 6.2, 10, 11, 12, 12.2, 13, 13.2, 14, 14.2, 15, 15.2, 16, 16.1 |
| D851179 green |                                 | 276.0                 | 346.0                    | 13.14                        | 4              | none | 7, 8, 9, 10, 11, 12, 13, 14, 15, 16, 17, 18, 19,              |
| D2S1338 green |                                 | 356.0                 | 436.0                    | 17,23                        | 4              | none | 16, 17, 18, 19, 20, 21, 22, 23, 24, 25, 26, 27, 28,           |
| D18551        | yellow                          | 123.0                 | 276.0                    | 14,15                        | 4              | none | 8, 9, 10, 10.2, 11, 12, 13, 14, 15, 16, 17, 17.2, 18, 18.2,   |
| FGA           | yellow                          | 281.0                 | 445.0                    | 22.23                        | 4              | none | 14, 16, 17, 18, 19, 20, 21, 21.2, 22, 23, 23.2, 24, 25, 26,   |
| ISE33         | red                             | 258.0                 | 454.0                    | 14, 24. 24                   |                | none | 3, 4.2, 6.3, 9, 10, 11, 12, 13, 13.2, 14, 15, 16, 17, 18, 18  |
| Pane1         |                                 | ESSplex_Panels_v1     |                          | none                         |                |      |                                                               |
| <b>AM</b>     | blue                            | 77.0                  | 84.0                     | X, Y                         | 9              | none | X, Y,                                                         |
| <b>TH01</b>   | blue                            | 86.0                  | 136.0                    | 6, 7                         | 4              | none | 5, 6, 7, 8, 9, 9.3, 10, 10.3, 13, 13.3,                       |
| D3S1358 blue  |                                 | 139.0                 | 219.0                    | 15.16                        | 4              | none | 9, 10, 11, 12, 13, 14, 15, 16, 17, 18, 19, 20, 21,            |
| <b>VWA</b>    | blue                            | 234.0                 | 306.0                    | 15.16                        | 4              | none | 11, 12, 13, 14, 15, 16, 17, 18, 19, 20, 21, 22,               |
| lD21511       | blue                            | 310.0                 | 422.0                    | 28.2,33.2                    |                | 4    | 24, 24.2, 25, 26, 26.2, 27, 28, 28.2, 29, 29.2, 30,<br>none   |
| D165539 green |                                 | 78.0                  | 144.0                    | 11.12                        | 4              | none | 8, 9, 10, 11, 12, 13, 14, 15,                                 |
| D1S1656 areen |                                 | 145.0                 | 201.0                    | 16.17.3                      | $\overline{4}$ | none | 10, 11, 12, 13, 14, 15, 16, 17, 17.3, 18.3, 19.3,             |
| D195433 green |                                 | 203.0                 | 269.0                    | 13,14                        | 4              | none | 6.2, 10, 11, 12, 12.2, 13, 13.2, 14, 14.2, 15, 15.2, 16, 16.1 |
| D8S1179 areen |                                 | 276.0                 | 346.0                    | 13,14                        | 4              | none | 7, 8, 9, 10, 11, 12, 13, 14, 15, 16, 17, 18, 19,              |
| D251338 green |                                 | 356.0                 | 436.0                    | 17,23                        | 4              | none | 16, 17, 18, 19, 20, 21, 22, 23, 24, 25, 26, 27, 28,           |
| D1051248      |                                 | vellow                | 79.0                     | 139.0                        | 14,15          | 4    | 10, 11, 12, 13, 14, 15, 16, 17, 18, 19,<br>none               |
| D2251045      |                                 | vellow                | 140.0                    | 187.0                        | 17,18          | 3.   | 10, 11, 12, 13, 14, 15, 16, 17, 18, 19,<br>none               |
| 1             |                                 |                       |                          |                              |                |      | $\mathbf{H}$                                                  |

Figure 2. Structure of a panel file.

#### **BinSets**

The following features of the allelic designation are shown in Figure 3.

- Name (number of the allele)
- **Length of fragments (in bp)**
- **Upper and lower range of tolerance (in bp)**

|               |            | Investigator_Bins_v1X - Notepad |                          | $ \Box$ $\times$ |
|---------------|------------|---------------------------------|--------------------------|------------------|
| Edit<br>File  | Format     | View<br>Help                    |                          |                  |
|               |            | Version GMID–X v $1.0\,$        |                          |                  |
| Version       |            | $GM$ $V3.0$                     |                          |                  |
| Chemistry Kit |            |                                 | Investigator_Panels_v1×  |                  |
| BinSet Name   |            |                                 | Investigator_Bins_v1X    |                  |
| Panel Name    |            |                                 | Triplex_AFS-QS_Panels_v2 |                  |
| Marker        | Name       | AМ                              |                          |                  |
| ķ             | 103        | 0.5                             | 0.5                      |                  |
|               | 109        | 0.5                             | 0.5                      |                  |
| Marker        | Name       | FGA                             |                          |                  |
| 14            | 126        | 0.5                             | 0.5                      |                  |
| 15            | 130        | 0.5                             | 0.5                      |                  |
| 16            | 134        | 0.5                             | 0.4                      |                  |
| 16.1          | 135        | 0.4                             | 0.5                      |                  |
| 17            | 138        | 0.5                             | 0.5                      |                  |
| 18<br>18.2    | 142<br>144 | 0.5                             | 0.5<br>0.5               |                  |
| 19            | 146        | 0.5<br>0.5                      | 0.5                      |                  |
| 19.2          | 148        | 0.5                             | 0.5                      |                  |
| 20            | 150        | 0.5                             | 0.5                      |                  |
| 20.2          | 152        | 0.5                             | 0.5                      |                  |
| 21            | 154        | 0.5                             | 0.5                      |                  |
| 21.2          | 156        | 0.5                             | 0.5                      |                  |
| 22            | 158        | 0.5                             | 0.5                      |                  |
| 22.2          | 160        | 0.5                             | 0.5                      |                  |
|               |            |                                 |                          |                  |

Figure 3. Structure of a BinSet file.

#### **Stutter**

The following features of the Investigator Human Identification PCR Kit's markers (STR-loci) are shown in Figure 4 :

■ Marker Specific Stutter Ratio ("Stutter Filter", 0.13 corresponds to 13% of the marker's peak height)

|                                 | Investigator_Stutter_v1X - Notepad |                            |                          | $ \Box$ $\times$ |
|---------------------------------|------------------------------------|----------------------------|--------------------------|------------------|
| File Edit                       | Format<br>View                     | Help                       |                          |                  |
|                                 | Wersion SSFV1.0<br>Chemistry Kit   |                            | Investigator_Panels_v1X  |                  |
| Panel<br>Marker                 | Name<br>Name                       | ΑМ                         | Triplex_AFS-QS_Panels_v2 |                  |
| Marker<br>0.1300<br>Marker      | Name<br>3.25<br>Name               | FGA<br>4.75<br><b>SE33</b> | Minus                    |                  |
| 0.1300                          | 3.25                               | 4.75                       | Minus                    |                  |
| Panel<br>Marker Name            | Name                               | D3S1358                    | Triplex_DSF_Panels_v2    |                  |
| 0.1300<br>Marker                | 3.25<br>Name                       | 4.75<br>SE33               | Minus                    |                  |
| 0.1300                          | 3.25                               | 4.75                       | Minus                    |                  |
| Marker<br>0.1300                | Name<br>3.25                       | FGA.<br>4.75               | Minus                    |                  |
| Panel.<br>Marker Name<br>Marker | Name<br>Name                       | AM<br><b>TH01</b>          | Decaplex_SE_Panels_v1    |                  |
| 0.0400<br>Marker                | 3.25<br>Name                       | 4.75<br>D3S1358            | Minus                    |                  |
| 0.1300<br>Marker                | 3.25<br>Name                       | 4.75<br><b>VWA</b>         | Minus                    |                  |
| 0.1100<br>Marker                | 3.25<br>Name                       | 4.75<br>D21511             | Minus                    |                  |
| 0.1300<br>Marker                | 3.25<br>Name                       | 4.75<br>D165539            | Minus                    |                  |
| 0.1200<br>Marker                | 3.25<br>Name                       | 4.75<br>D195433            | Minus                    |                  |
| 0.1500<br>Marker                | 3.25<br>Name                       | 4.75<br>D8S1179            | Minus                    |                  |
| 0.1000<br>Marker                | 3.25                               | 4.75<br>D2S1338            | Minus                    |                  |
| 0.1300<br>Marker                | Name<br>3.25<br>Name               | 4.75<br>D18551             | Minus                    |                  |
|                                 |                                    |                            |                          |                  |

Figure 4. Structure of a Stutter file.

# Analysis methods

Different analysis methods are available depending on whether an ABI PRISM single-capillary (e.g., the ABI 310) or a multi-capillary (e.g., ABI 3130) instrument is used.

The choice of the analysis method may have a significant impact on the quality of the analysis. Many problems occurring in connection with the import or analysis of raw data can be solved by adjusting the analysis method.

- **Analysis HID 310:** HID analysis method with 20% filter for samples DNA from a single source
- **Analysis HID 310 50rfu:** Sensitive HID analysis method for stains and DNA mixtures
- **Analysis HID 3130:** HID analysis method with 20% filter for samples of one DNA
- Analysis HID 3130 50rfu: Sensitive HID analysis method for stains and DNA mixtures

Note: This guide focuses on the HID 3130 and HID 3130 50rfu examples.

#### HID analysis method with 20% cut-off filter for reference samples of one DNA

#### Analysis\_HID\_3130

- For analysis of samples containing DNA from a single individual; unsuitable for DNA mixtures
- **Label peaks according to filter values used. Peaks will be designated with** the appropriate allele
- **Filter value pre-selection: Labels lower then 20% of the highest peak height** of a marker (STR-locus) will not be displayed (global cut-off filter)
- In the plot window (Sample Plot), the labeled color panels are displayed (Figure 5)

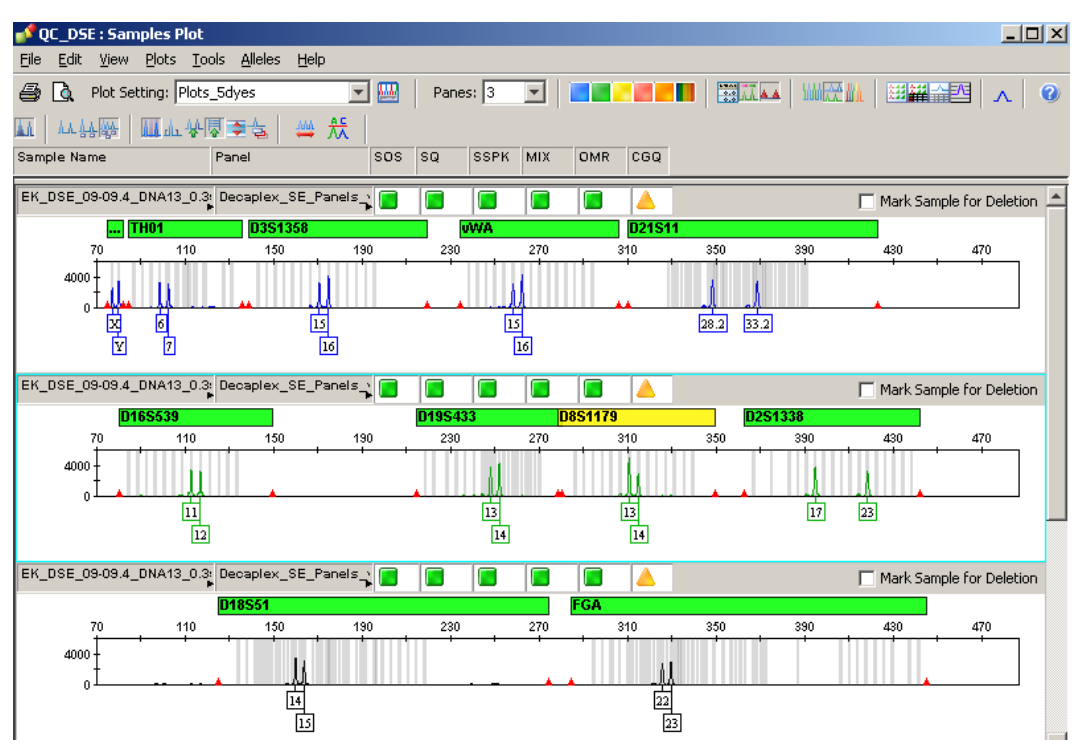

Figure 5. Sample plot after analysis using method HID\_3130.

#### Problems with importing analysis methods

To resolve any problems with import, analysis methods can be created manually in the GeneMapper ID-X Software by entering the values show in Figures 6–10.

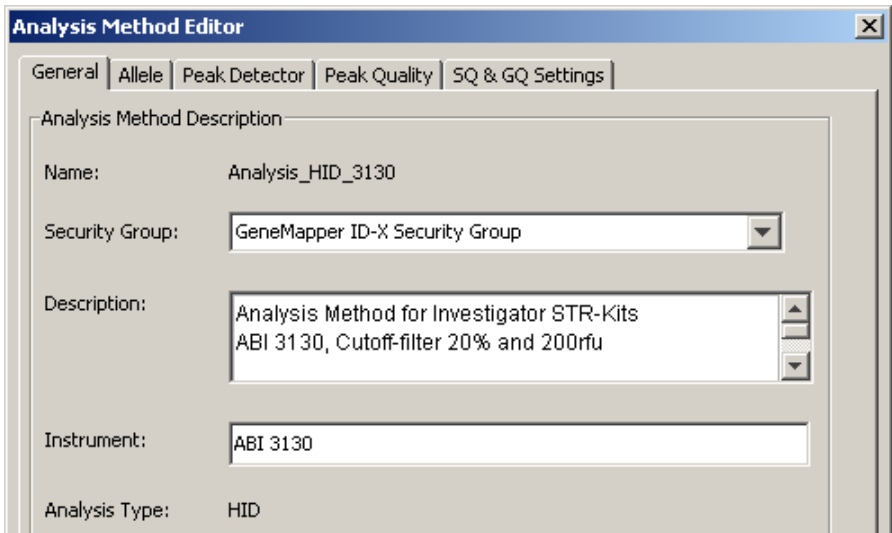

Figure 6. The General tab describes the analysis method.

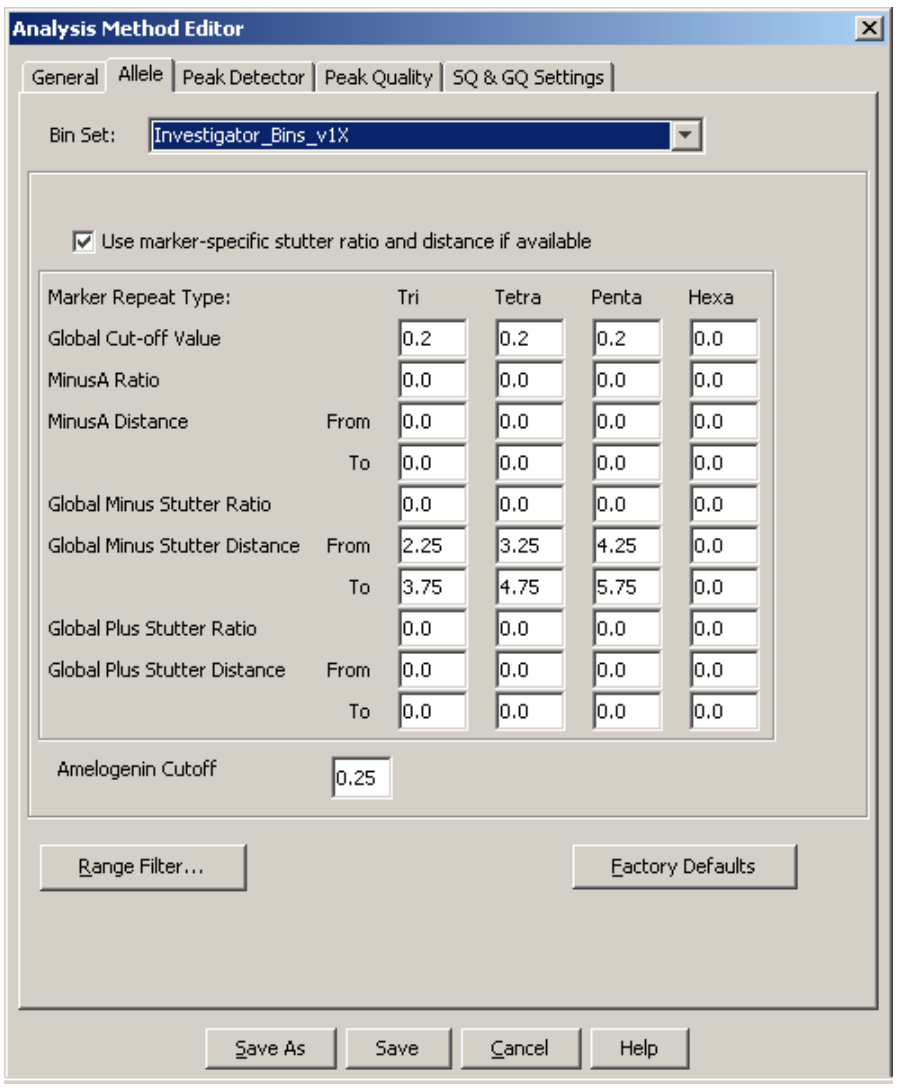

Figure 7. The Allele tab.

### Cut-off value

A global cut-off value of 0.2 corresponds to a 20% filter compared with the highest peak of a marker. With this setting, all signals with peak heights <20% will not be displayed in plots and tables.

#### Stutter distance

For peaks falling within stutter positions, as defined by the Global Stutter Distance settings.

#### Method limitation

The methods Analysis\_HID\_310 and Analysis\_HID\_3130 contain a 20% alobal cut-off filter and should not be used for the analysis of DNA mixtures.

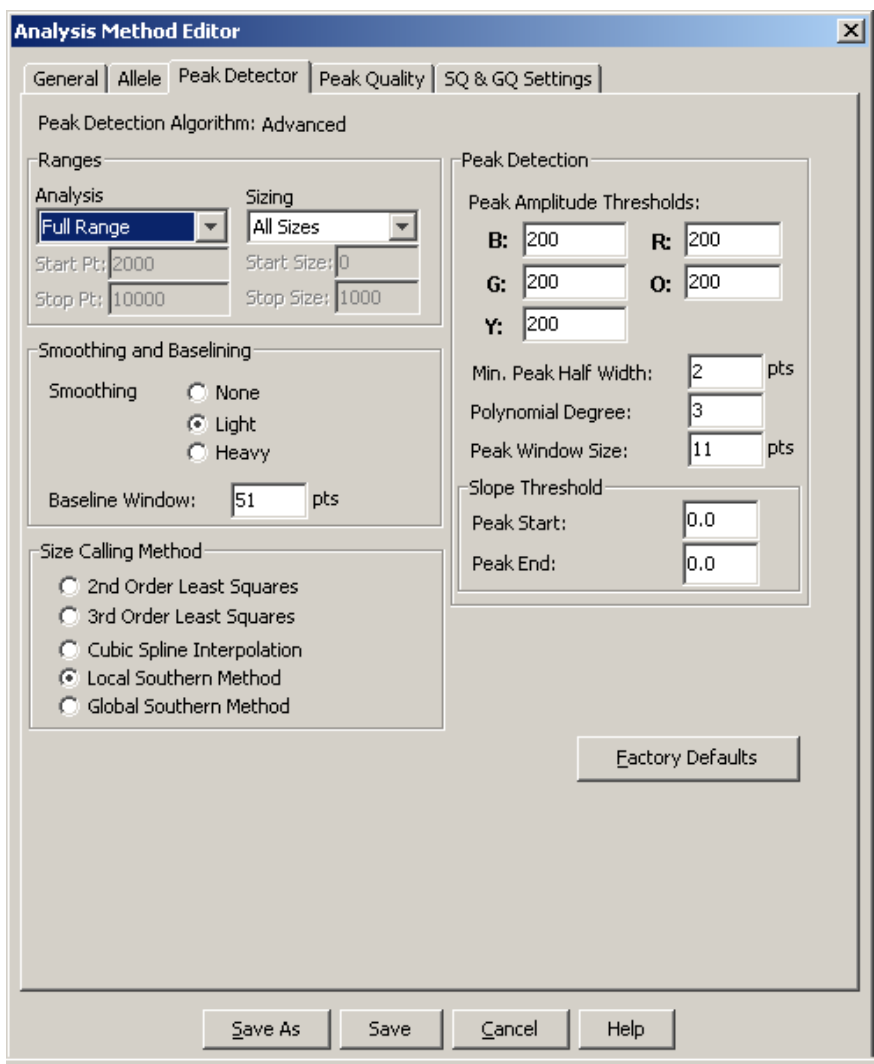

Figure 8. The Peak Detector tab.

For improved peak detection and particularly detection of point alleles (i.e., alleles with at least 1 bp difference to the next integer allele), the value for the Peak Window Size can be minimized to 11 points. Only the setting for Peak Window Size is different to defaults from Applied Biosystems for HID analysis.

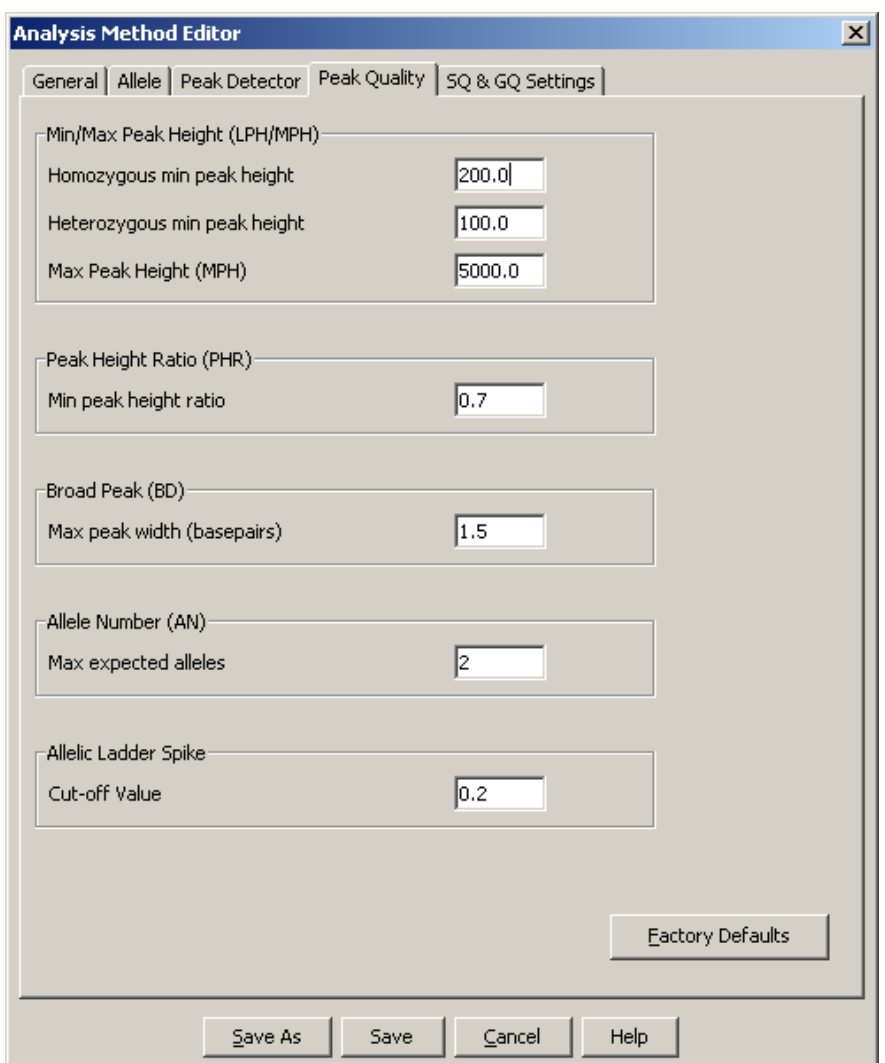

Figure 9. The Peak Quality tab. Peak Quality is used to adjust peak quality parameters.

All settings shown are defaults from Applied Biosystems for HID analysis.

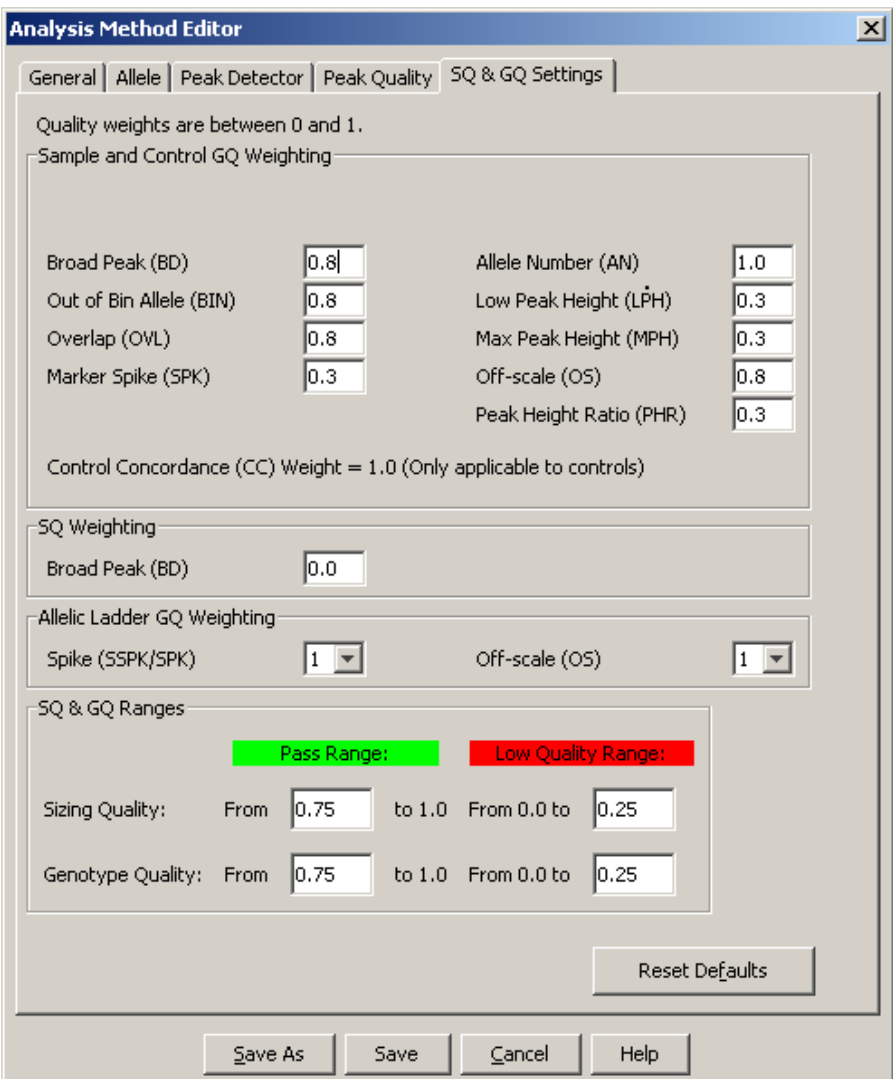

Figure 10. The SQ & GQ Settings tab. In this tab, the weighting of the peak quality parameters is shown. Peak quality may be assessed using different colored signals. A green square icon indicates a pass; a yellow triangle icon shows that the analysis should be checked; and a red icon indicates low quality and the analysis requires further attention.

All settings shown are defaults from Applied Biosystems for HID analysis.

## Sensitive HID analysis for stains and DNA mixtures Analysis\_HID\_3130\_50rfu

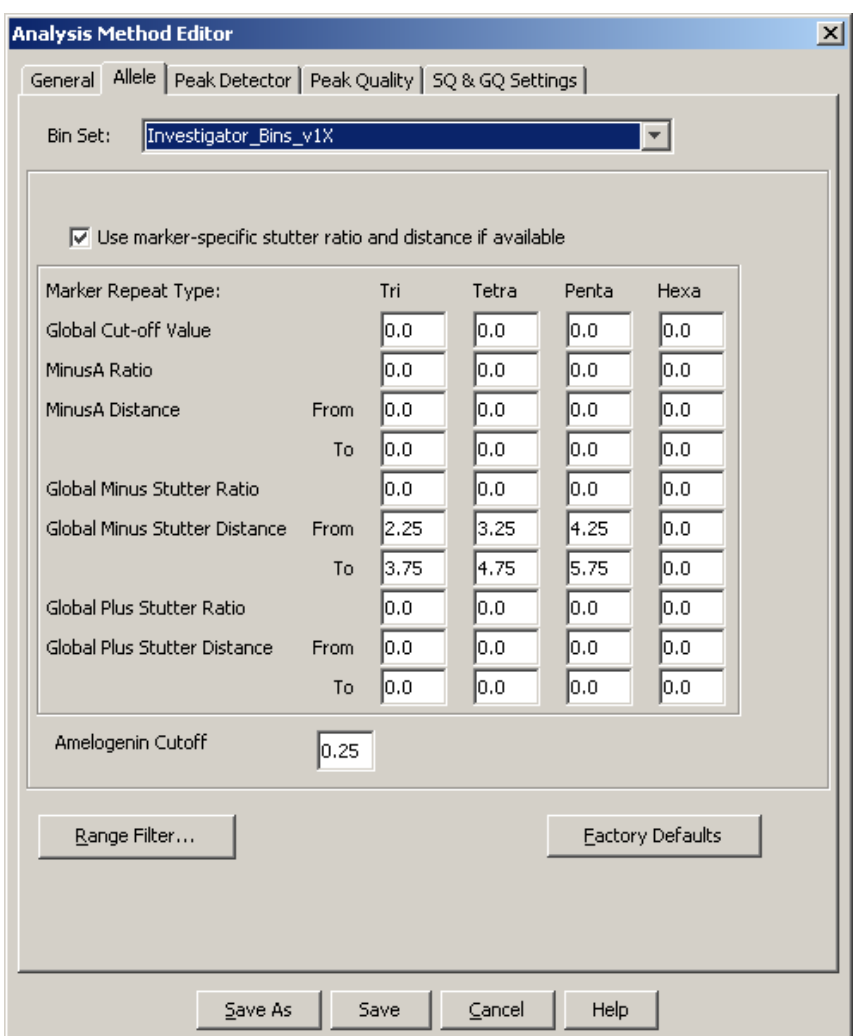

Figure 11. The Allele tab is used to adjust filter values (preselection: 0% cut-off filter).

#### Changing the filter value in the Allele tab

To change the lower threshold, e.g., for forensic casework perform the following steps:

- 1. Go to "Tools" and select "GeneMapper ID-X Manager".
- 2. Select "Analysis Method" and double-click to open it for editing. "Cut-off Value", "MinusA", "Minus Stutter", and "Plus Stutter" can be edited in the Allele tab (Figure 11).
- 3. Select the value to change and save changes to the analysis method with a new filename, if required, by clicking "Save As".

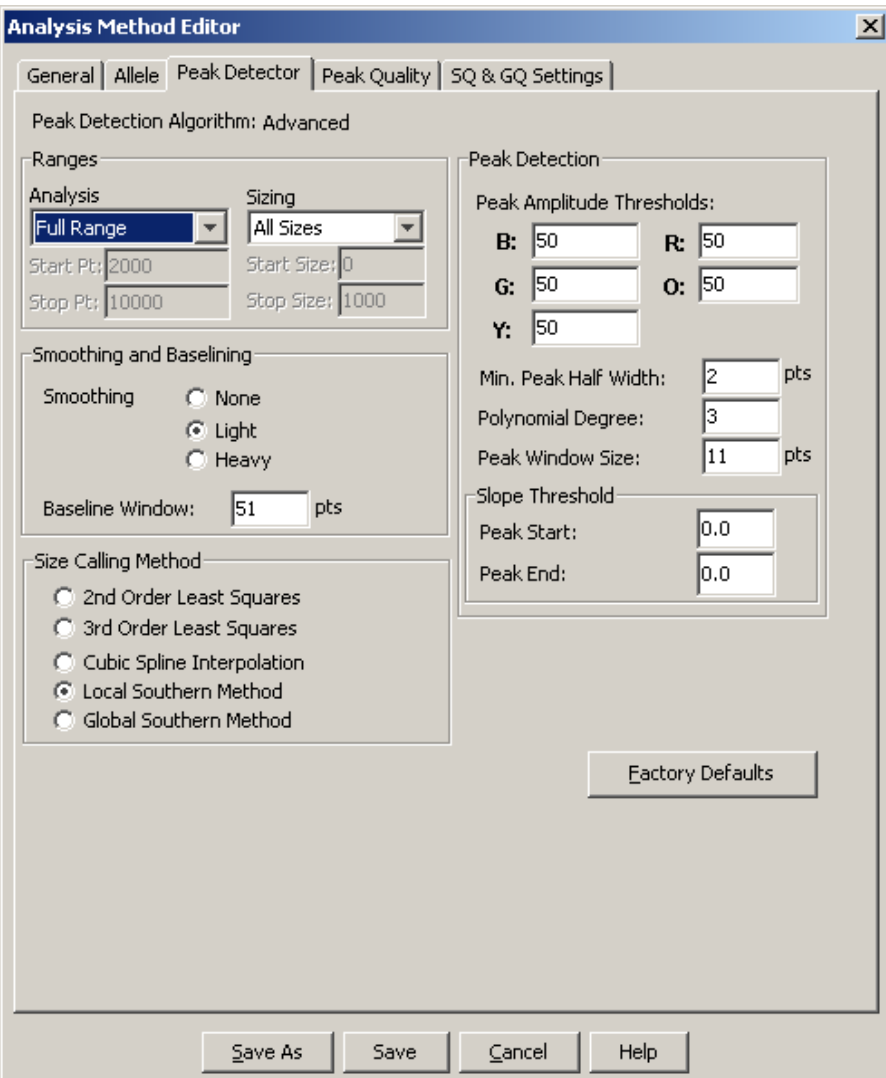

The Peak Detector tab (preselection: 50 rfu filter).

#### Changing the filter value in the Peak Detector tab

**Notata Korangeler Franch Constructs** Values for peak of the Values for peak  $\blacksquare$ Amplitude Threshold describes the minimal peak height that can be detected with the GeneMapper ID-X Software. Common values are 50–200 relative fluorescent units (RFU) and should be determined individually by the laboratory.

## Plot Settings

- Plots 2dyes: Display of two color panels (B, R)
- **Plots** 3dyes: Display of three color panels (B, G, R)
- Plots 4dyes: Display of four color panels (B, G, Y, R)
- **PlotsBT5** 4dyes: Display of four color panels (B, G, Y, O)
- **Plots** 5dyes: Display of five color panels (B, G, Y, R, O)

#### Plot settings:

- **Are used to compare samples with the appropriate allelic ladder**
- $\blacksquare$  Show the peak designation (e.g., allele) with the chosen analysis method
- **Enables changes to allele designations**
- **Allelic ladders and defined control samples are fixed in the upper part of** the window. DNA samples are displayed in the lower part
- Zoom the appropriate area in order to simplify allocation (see "Scaling of the analysis range", page 33)

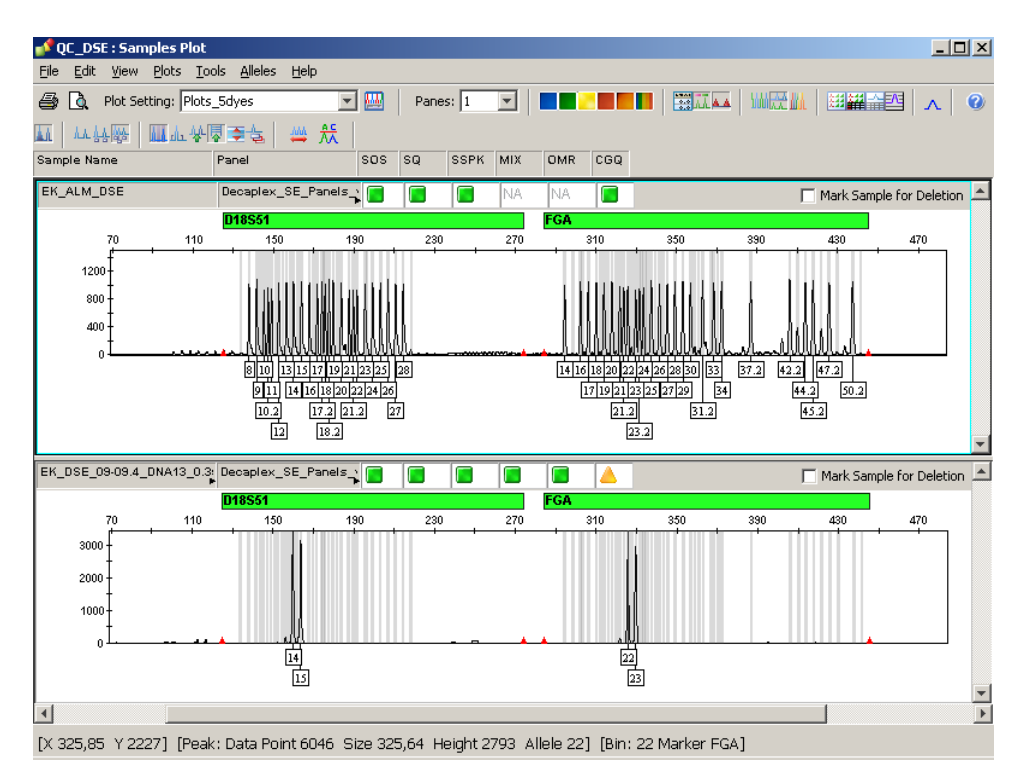

**Initialized without tables** 

Figure 12. Plot window showing an allelic ladder and DNA sample.

### New peak designations (labels)

To change peak designation, perform the following steps:

- 1. Go to "Tools" and select "GeneMapper ID-X Manager".
- 2. Select "Plot Setting" and double-click to open it for editing. Allele Call, Height, and Size can be amended in the "Labels" tab (see

screenshot, below).

3. Select the value to change or add and save the file with a new filename.

Select the value to change or add and save by clicking "OK".

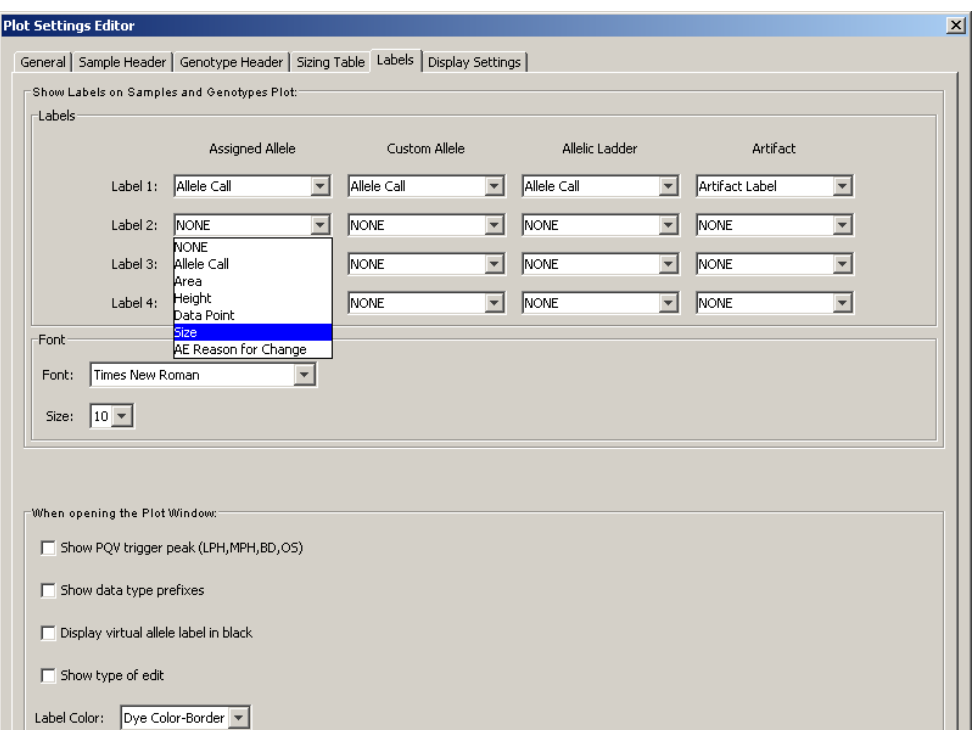

"The Labels tab is used for setting which labels are displayed for each peak in an electropherogram.

- 4. The display of plots is defined in the Display Settings tab (see screenshot, next page).
- 5. Select the value to change or add and save by clicking "OK".

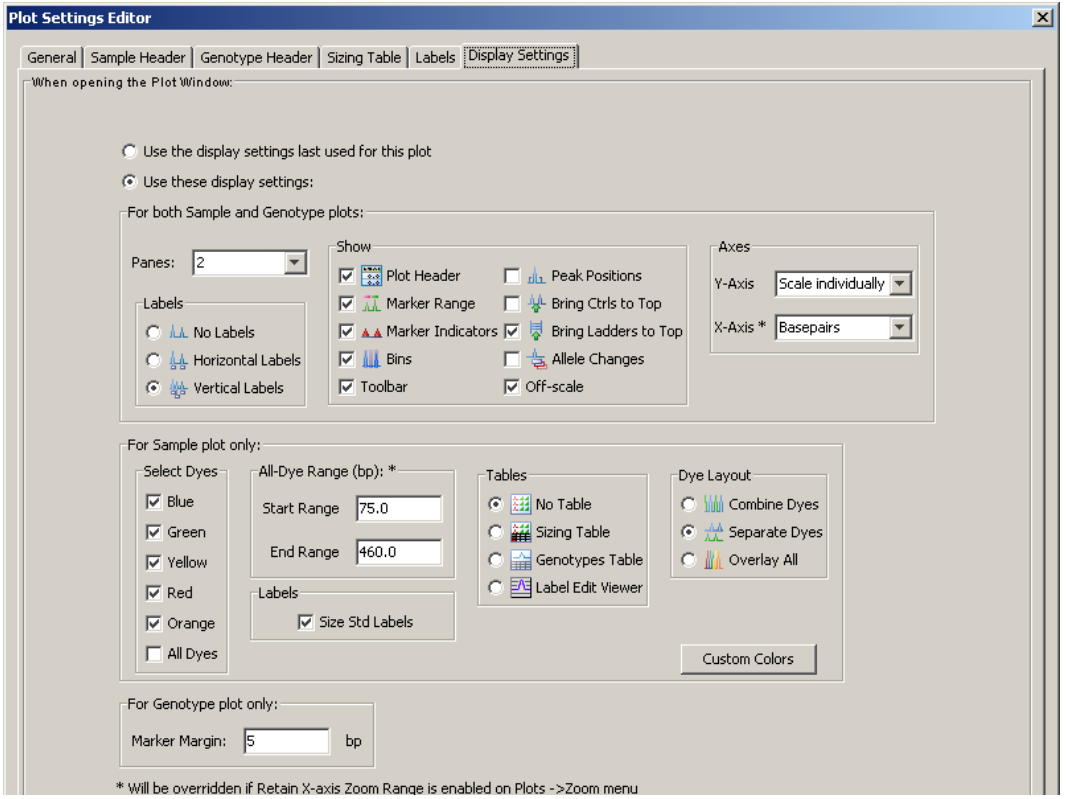

The Display Settings tab is used to generate the table and plot display.

# Table Settings

- Use 31XX Data Analysis for multi-capillary instruments
- Use 310 Data Analysis for single-capillary instruments

Note: Both are found in the GeneMapper ID-X Software.

## 31XX Data Analysis

- $\blacksquare$  Is used to analyze samples from a single source, e.g., for a DNA database
- **Displays the allele designation of two peaks of each marker**
- Generates a table where the analysis of each marker (STR locus) is displayed in one line (e.g., for Decaplex SE: All markers x 2 alleles) (Figure 13)
- The Genotypes tab displays the following columns: Sample Name, Marker, Allele 1, and Allele 2. In addition, the PQVs shown in Table 2 are displayed

## 310 Data Analysis

- **Used to analyze samples on single-capillary instruments**
- The "Matrix" column is available only in this table for ABI PRISM singlecapillary instruments and not shown in the 31XX Data Analysis for ABI PRISM multi-capillary instruments

## Table export

- 1. The "Sample Plot" showing the table should be open.
- 2. Go to "File" and choose "Export Table".
- 3. Save the table by adding ".txt" for tab-delimited text or ".csv" for comma-delimited text.

For general instructions about table export, see the chapter Exporting Table Data from "*GeneMapper ID-X Software User Guide"*.

| GeneMapper® ID-X - QC_DSE - gmidx Is Logged In Database bt-pc-32                         |                                       |                               |             |          |                     |           |     |            |           | $\Box$ o $\Box$ |            |     |           |      |                |  |
|------------------------------------------------------------------------------------------|---------------------------------------|-------------------------------|-------------|----------|---------------------|-----------|-----|------------|-----------|-----------------|------------|-----|-----------|------|----------------|--|
| File<br>Edit<br>Help<br>Analysis<br>View<br>Tools<br>Admin                               |                                       |                               |             |          |                     |           |     |            |           |                 |            |     |           |      |                |  |
| 虗<br>匹<br>用<br>Œ<br>liddi<br>Table Setting:<br>г.<br>31XX Data Analysis<br>u,<br>×.<br>扁 |                                       |                               |             |          |                     |           |     |            | a.<br>Lò. |                 |            |     |           |      |                |  |
| Æ.<br>F                                                                                  | Analysis Summary Genotypes<br>Samples |                               |             |          |                     |           |     |            |           |                 |            |     |           |      |                |  |
| 甪                                                                                        |                                       | Sample Name                   | Marker      | Allele 1 | Allele <sub>2</sub> | <b>OS</b> | BIN | <b>PHR</b> | LPH       | <b>MPH</b>      | <b>SPK</b> | AN. | <b>BD</b> | lcc. | GQ             |  |
|                                                                                          | 49                                    | EK_DSE_09-09.4_DNA13_0.35ng_b | l AM        | X        | ٧                   | Г         |     |            |           | г               | Г          | Г   | Г         | NA.  | П              |  |
|                                                                                          | 50                                    | EK_DSE_09-09.4_DNA13_0.35ng_b | <b>TH01</b> | 6        | 7                   | Г         |     | г          | г         | г               | Г          | г   | Г         | NA.  | П              |  |
|                                                                                          | 51                                    | EK_DSE_09-09.4_DNA13_0.35ng_b | D3S1358     | 15       | 16                  | Г         |     | Г          | г         | Г               | Г          | Г   | Г         | NA.  | $\Box$         |  |
|                                                                                          | 52                                    | EK_DSE_09-09.4_DNA13_0.35ng_b | <b>WVA</b>  | 15       | 16                  | Г         |     | г          | г         | Г               | Г          | Г   | Г         | NA.  | П              |  |
|                                                                                          | 53                                    | EK_DSE_09-09.4_DNA13_0.35ng_b | D21S11      | 28.2     | 33.2                | Г         |     |            |           | Г               | г          | Г   | Г         | NA.  | Г              |  |
|                                                                                          | 54                                    | EK_DSE_09-09.4_DNA13_0.35ng_b | D16S539     | 11       | 12                  |           |     |            |           | Г               | Г          | Г   | г         | NA.  | $\blacksquare$ |  |
|                                                                                          | 55                                    | EK_DSE_09-09.4_DNA13_0.35ng_b | D19S433     | 13       | 14                  |           |     |            |           | Г               | Г          | г   | Г         | NA.  | $\blacksquare$ |  |
|                                                                                          | 56                                    | EK_DSE_09-09.4_DNA13_0.35ng_b | D8S1179     | 13       | 14                  |           |     |            | г         | Г               | Г          | Г   | Г         | NA.  |                |  |
|                                                                                          | 57                                    | EK_DSE_09-09.4_DNA13_0.35ng_b | D2S1338     | 17       | 23                  | Г         |     | Г          | Г         | Г               | Г          | Г   | Г         | NA.  | $\blacksquare$ |  |
|                                                                                          | 58                                    | EK_DSE_09-09.4_DNA13_0.35ng_b | D18S51      | 14       | 15                  | Г         |     |            | г         | Г               | Г          | Г   | Г         | NA.  | Г              |  |
|                                                                                          | 59                                    | EK_DSE_09-09.4_DNA13_0.35ng_b | <b>FGA</b>  | 22       | 23                  |           |     |            |           | Г               | Г          | Г   | Г         | NA.  | Г              |  |
|                                                                                          | 60                                    | EK_DSE_09-09.4_DNA13_0.35ng_b | SE33        | 14       | 24.2                |           |     |            |           |                 |            | г   | Г         | NA   | F              |  |
| Stop<br>Analysis Completed.                                                              |                                       |                               |             |          |                     |           |     |            |           |                 |            |     |           |      |                |  |

Figure 13. Example output file after 31XX Data Analysis.

- The quality criteria for GeneMapper ID-X are stringently adjusted for HID products by Applied Biosystems, so that a color signal often appears, when a PQV was out of range
- See Table 1 for signal explanation of PQV

Table 1. Peak quality assessment via different signals

| Signal      | Table                | <b>Plots</b>             |
|-------------|----------------------|--------------------------|
| Pass        | Green square icon    | Marker labeled in green  |
| Check       | Yellow triangle icon | Marker labeled in yellow |
| Low quality | Red "stop" icon      | Marker labeled in red    |

## Table 2. Process quality values

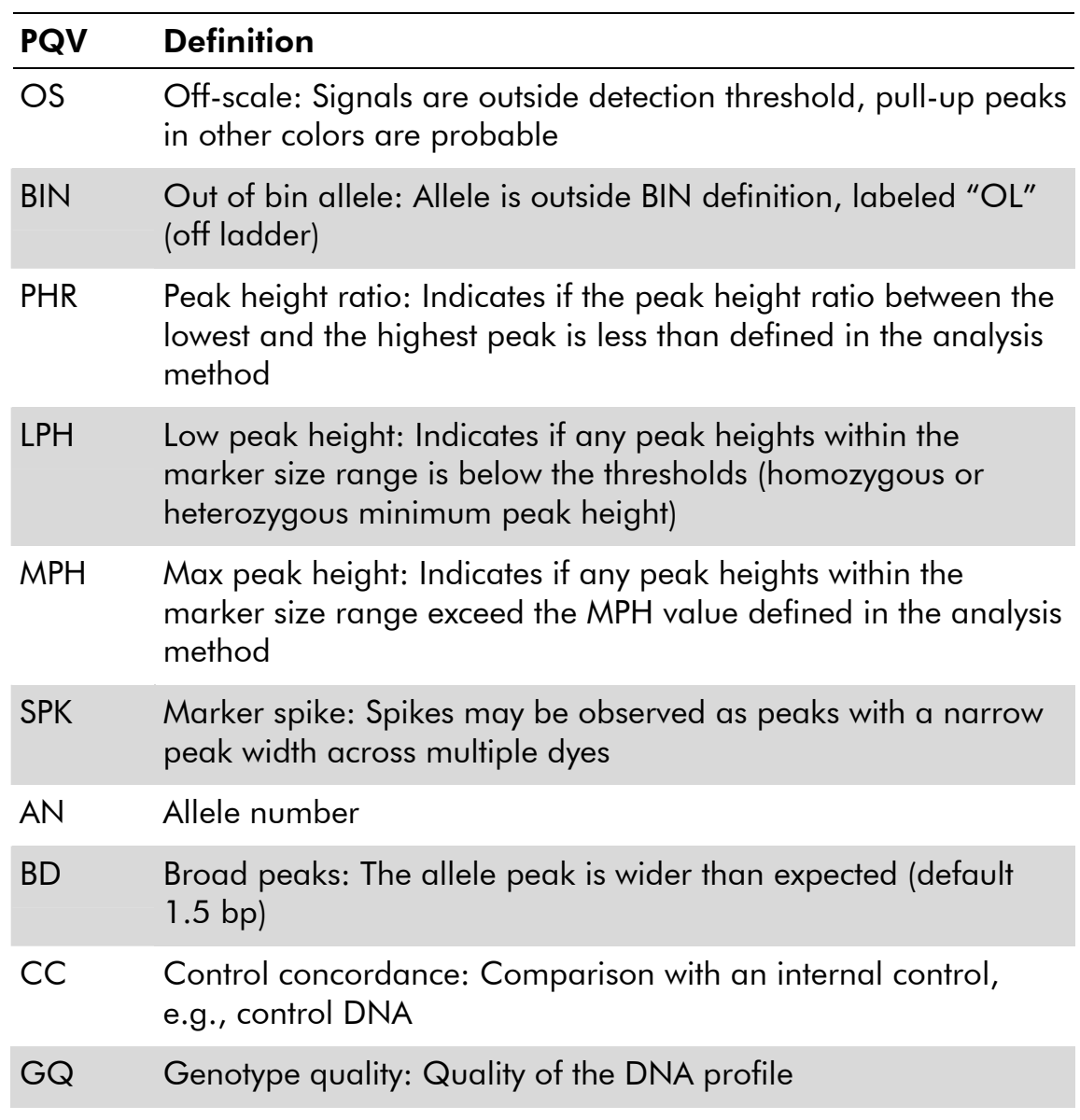

# Setup on the Analysis Computer

This manual provides instructions and guidance on the use of the GeneMapper ID-X Software in a single-user environment. If using GeneMapper ID-X Software in a server–client environment, refer to the Applied Biosystems *GeneMapper ID-X Reference Guide* (either v1.1 or v1.2) for detailed set-up information about the creation of users, importing panels, bins, stutter, analysis methods, plot settings, table settings, and size standards.

Investigator Template Files for GeneMapper ID-X Software are available to download free from the online catalog pages of all Investigator Human Identification PCR Kits at the QIAGEN Web site

(www.qiagen.com/InvestigatorIDKits) or on a CD-ROM, on request.

Before using the GeneMapper ID-X Software for the first time, Investigator Template Files must be saved to the local analysis computer (PC with Windows® operating system installed), by either downloading the files from the Internet or copying the files from a CD-ROM. Panels, BinSets, and Stutter are imported by the Panel Manager. Other template files, such as Analysis Methods, Table Settings, Plot Settings, etc. can be imported to the local PC using the GeneMapper ID-X Manager.

#### Login

1. Open the GeneMapper ID-X Software and log in using the following details.

Enter the following user name at first login: gmid.

A prompt appears to enter the password for the gmid user. Since this is the first login, no password is required. Press the "Return" key to proceed.

2. The password must be changed at first login. Go to "Tools" and select "Options", followed by "Users", and "New User".

Steps 1 and 2 must be repeated in order to register each new user.

The new login details should be used for every subsequent login.

#### Importing Panels, BinSets, and Stutter

- 1. Extract the Investigator files from the archive (downloaded from the QIAGEN web site or CD-ROM) to the desktop or other location. Save these files for future use.
- 2. From the toolbar, select "Tools" and then "Panel Manager".
- 3. Go to "File" and click "Import Panels". Select the folder "Panel Manager", from the left pane, then navigate to the desktop or other saved location and select Investigator Panels. Click "Import" (see screenshot, next page).

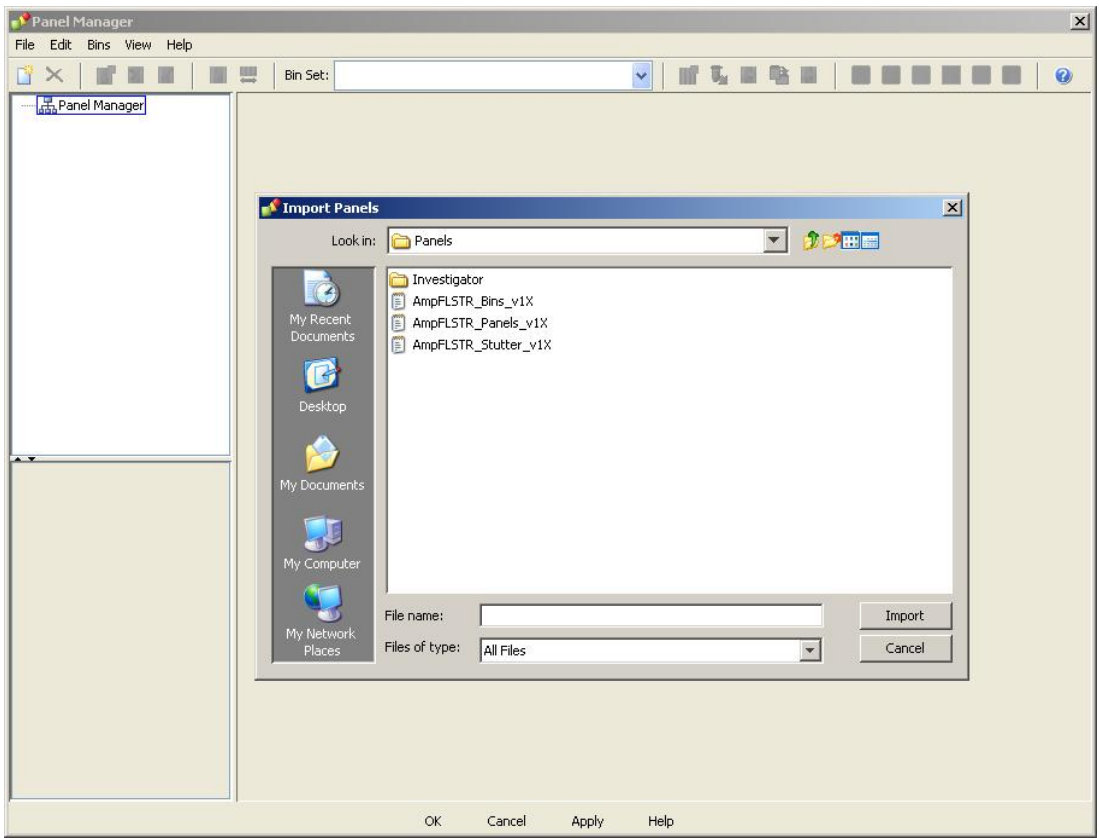

Panel import.

4. Select the Security Group during Panel import.

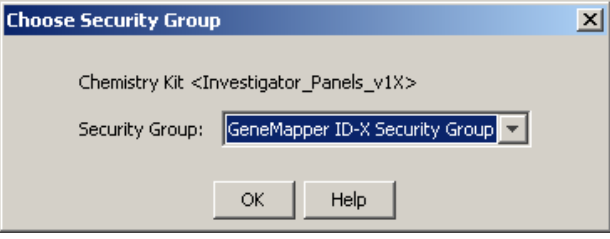

Selection of Security Group.

5. Select the "Investigator Panels" folder from the left pane. In the toolbar, click "File" and then select "Import BinSet". Select the Panel being used from the Panel Manager, highlight the equivalent version of the BinSet file, and import.

IMPORTANT: The version number of Panel and BinSet files used must match.

- 6. In the toolbar, click "File" and then select "Import Marker Stutter". Select the Panel being used from the Panel Manager, highlight the equivalent version of the Stutter file, and import.
- 7. Choose "Yes" to override the current values and click "OK". The new Panels and BinSets will be visible in the Panel Manager.

Importing Analysis Methods, Table Settings, Plot Settings, or Size Standards

- 1. Import Analysis Methods, Table Settings, Plot Settings, or Size Standards of the Investigator Human Identification PCR Kits into the GeneMapper ID-X Software, as detailed in the following steps.
- 2. In the toolbar, select "Tools" and then select "GeneMapper ID-X Manager" from the drop-down list.
- 3. Select the designated tab and click "Import". For each of the following items, navigate to either the Investigator folder created during extraction from the archive or to the CD-ROM containing the Investigator files".

Go to "Analysis Method" and click "Import".

Go to "Table Setting" and click "Import".

Go to "Plot Setting" and click "Import".

Go to "Size Standard" and click "Import".

Note: Imported Analysis Methods, Table Settings, Plot Settings, or Size Standards can be redefined and saved by the user.

Note: New Analysis Methods, Table Settings, Plot Settings, or Size Standards can be generated in the GeneMapper ID-X Manager.

# Calibration Using Allelic Ladders

Analysis with GeneMapper ID-X Software is performed using related analysis data, i.e., previously analyzed DNA samples, with a known allelic ladder (known as a "Project"). In order to analyze DNA samples using GeneMapper ID-X Software, calibration with the allelic ladder must first be carried out. The allelic ladder of the Investigator Human Identification PC Kit should ideally be analyzed before and after the DNA samples under investigation.

For calibration, the measured allele sizes are transferred automatically to the expected sizes within the project. In general, calibration is based upon the most current run of the allelic ladder. If more runs will be used, calibration uses all allelic ladders and the correct assignment of alleles should be verified. If alleles are not assigned correctly, DNA samples should undergo further runs with an appropriate allelic ladder.

# Calibration using multi-capillary analyzers

To ensure a reliable allelic assignment on multi-capillary analyzers, a number of allelic ladders should be run on different capillaries.

Room temperature may influence the running performance of PCR products and may result in split peaks — especially at low temperatures — or an altered run velocity of DNA fragments. Ensure that environmental conditions recommended by the instrument manufacturer are maintained at all times.

# System parameters

Different analysis instruments, DNA size standards, or polymers may result in different fragment lengths. Thus, DNA samples and allelic ladders from one sample set should be analyzed using the same system parameters.

# Evaluation of Analysis Data

- 1. Open GeneMapper ID-X Software and log in.
- 2. Choose "Edit", followed by "Add Samples to Project".
- 3. Navigate to the folder containing the data files to be added, and then select the folder.
- 4. Choose "Add to List", and then click "Add".
- 5. Data Files appear as a new project in the "Samples" tab.

The table sheet displays the following columns: Status, Sample Name, Sample Type, Analysis Method, Panel, Size Standard, Matrix, as well as the PQVs shown in Table 3.

#### Table 3. Process quality values (PQV)

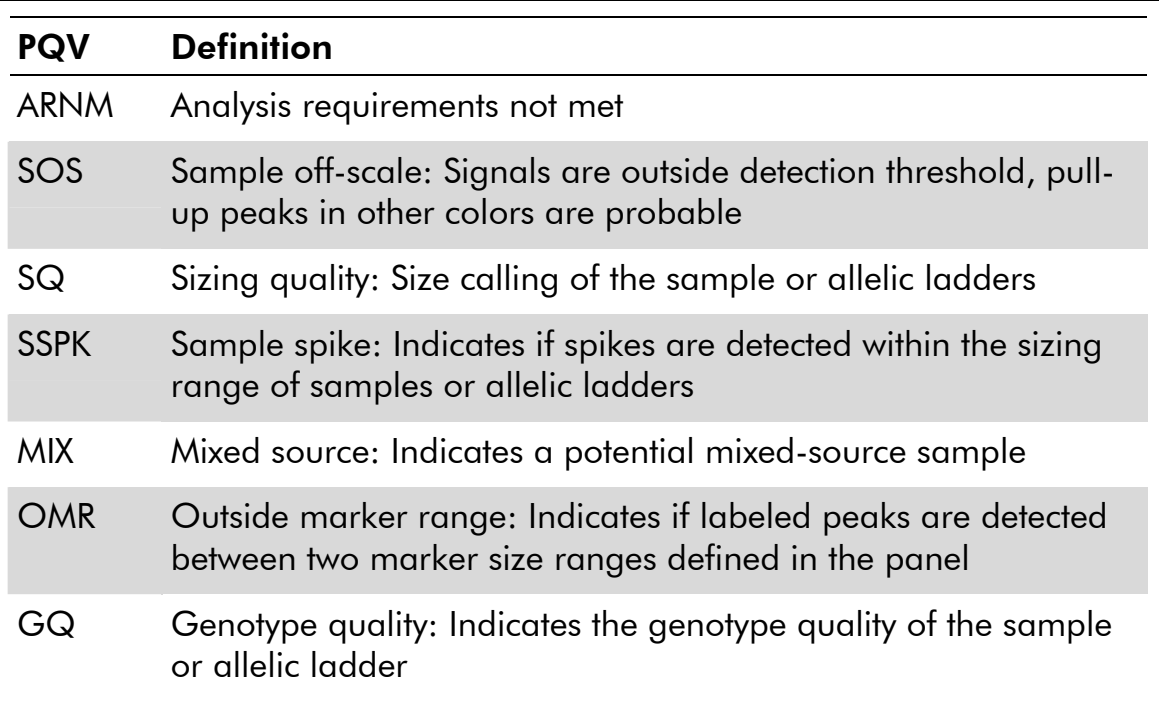

For more information, see the chapter "Process Quality Values" in the *GeneMapper ID-X Software User Guide*.

#### 6. Use the drop-down list to select the Sample Type.

For example, Sample, Allelic Ladder, Positive Control, Negative Control, etc.

Note: Each project must contain at least one allelic ladder.

**Optional:** Data from the control DNA may serve as the positive control. Data without DNA may serve as the negative control.

#### 7. Use the drop-down list to select the Analysis Method.

For example, Investigator Template: Analysis\_HID\_3130.

The analysis method is designed for evaluation of data with Advanced Peak Detection for ABI PRISM 3130 instruments. There are other methods available for ABI PRISM multi-capillary instruments.

Note: New analysis methods refer to the last BinSets used in the GeneMapper ID-X Software. From the GeneMapper Manager, select the Analysis Methods tab, then select the desired method and click "Open". For Investigator files, select the required BinSets (e.g., Investigator Bins v1X) from the "Allele" tab in the toolbar

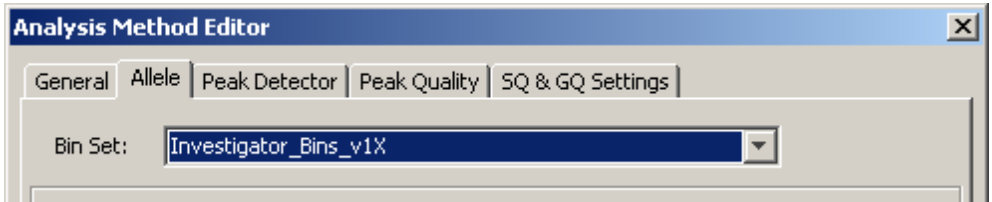

The Allele tab in the Analysis Method Editor is used to adjust the corresponding BinSet.

8. Use the drop-down list to select the Panel.

For example, Decaplex SE Panels v1.

- 9. Use the drop-down list to select the Size Standard. For example, SST-BTO 60-500bp for the DNA Size Standard 550 (BTO).
- 10. Use the drop-down list to select the Table Setting.
- 11. Click the green arrow  $\blacktriangleright$  icon in order to start the analysis, name the project, and then save it. If the analysis was successful, the icon disappears from the "Status" column.

|                                                                   | $-10x$<br>GeneMapper® ID-X - QC_DSE - gmidx Is Logged In Database bt-pc-32                    |        |                               |                  |                   |                                                          |                    |  |
|-------------------------------------------------------------------|-----------------------------------------------------------------------------------------------|--------|-------------------------------|------------------|-------------------|----------------------------------------------------------|--------------------|--|
| Admin<br>Analysis<br><b>View</b><br>Tools<br>Help<br>Edit<br>File |                                                                                               |        |                               |                  |                   |                                                          |                    |  |
|                                                                   | a R<br>虗<br>匹<br>ъ.<br>團<br>Ш<br>M<br>MM.<br>le<br>31XX Data Analysis<br>Table Setting:<br>E. |        |                               |                  |                   |                                                          |                    |  |
| 晶<br><b>Samples</b><br>E-<br>Analysis Summary<br>Genotypes        |                                                                                               |        |                               |                  |                   |                                                          |                    |  |
| 庚                                                                 |                                                                                               | Status | Sample Name                   | Sample Type      | Analysis Method   | Panel                                                    | C<br>Size Standard |  |
| 向                                                                 | l5                                                                                            |        | EK ALM DSE                    | Allelic Ladder   |                   | Analysis_HID_3130 Decaplex_SE_Panels_v1 SST-BTO_60-500bp |                    |  |
|                                                                   | 6                                                                                             |        | EK DSE 09-09.4 DNA13 0.35ng a | Positive Control | Analysis HID 3130 | Decaplex_SE_Panels_v1 SST-BTO_60-500bp                   |                    |  |
|                                                                   |                                                                                               |        | EK DSE 09-09.4 DNA13 0.35ng b | Sample           |                   | Analysis_HID_3130 Decaplex_SE_Panels_v1 SST-BTO_60-500bp |                    |  |
|                                                                   |                                                                                               |        |                               |                  |                   |                                                          |                    |  |
| Stop<br>Analysis Completed.                                       |                                                                                               |        |                               |                  |                   |                                                          |                    |  |

Start analysis.

Use the "Fill Down" function in order to analyze all samples with the same parameters. Select the parameter (e.g., Decaplex SE Panels v1), mark the top of the column using the drop-down menu, and press "Ctrl  $+$  D" or click "Edit" and "Fill Down".

After analysis, the results are summarized.

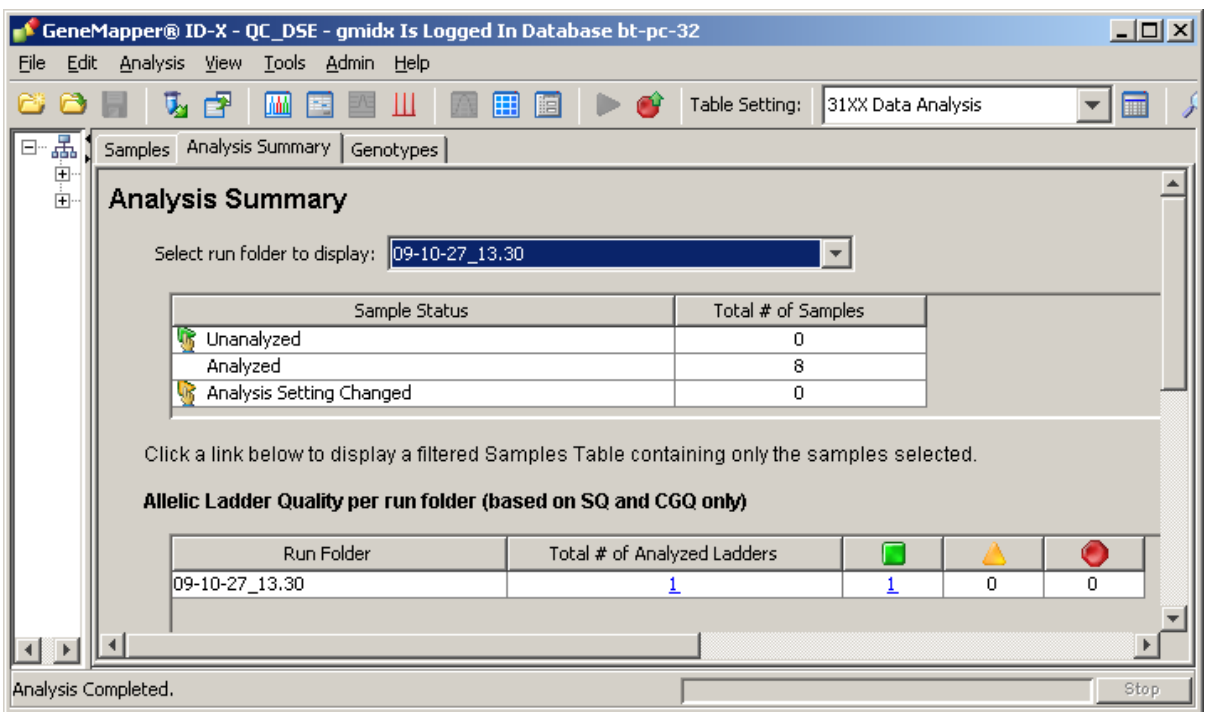

Analysis summary.

## Project analysis

- 1. Select the data to be analyzed by clicking "Edit" followed by "Select All". Choose "View" followed by "Display Plot".
- 2. Use the drop-down list to select the Plot Setting. For example, Plot 5dyes (for the blue/green/yellow/red/orange panel).

#### Scaling of the analysis range

In order to scale up (zoom in) the analysis range of the kit, click the magnifying glass icon above the horizontal scale in front of the first possible allele and drag it behind the last possible allele. To return to basic settings, double-click the scale.

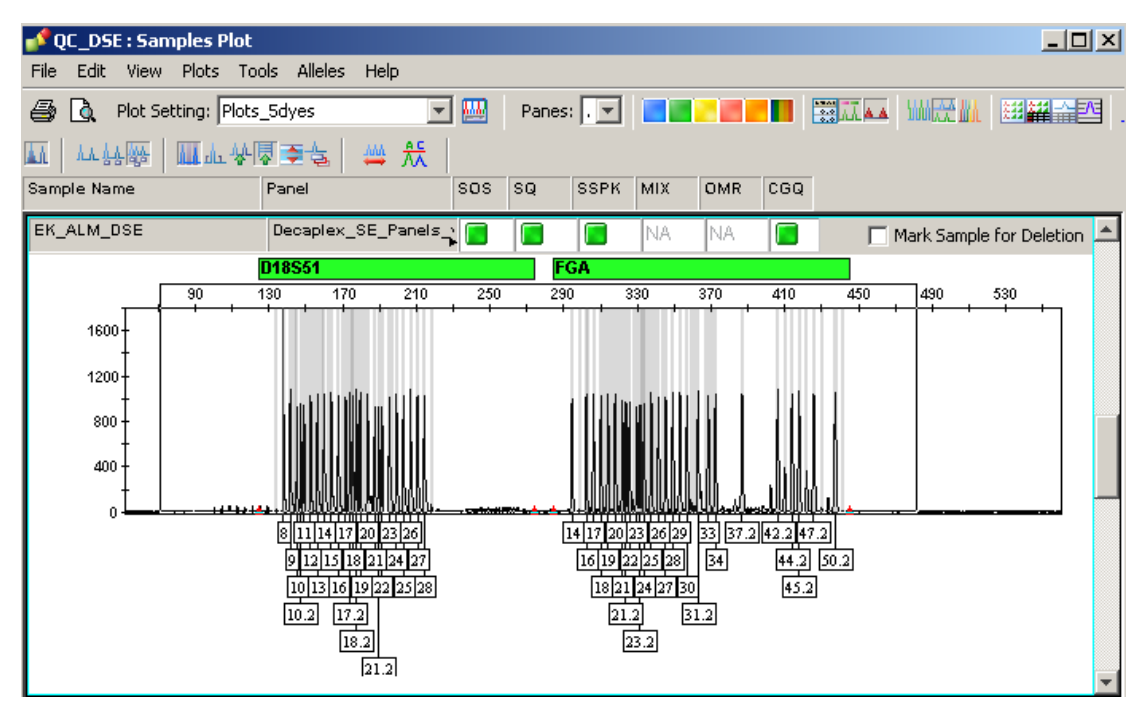

Scaling of the analysis range in Sample Plot.

# Checking Analysis Data

The general procedure for analysis is:

- **Check size standard**
- Check allelic ladder
- **Check positive control**
- **Check negative control**
- Review sample data

# Checking size calling

The first step in any new project with low Size Quality (PQV=SQ) is to check the size standard for the right fragments (Figure 14), see also "Size standards", page 8.

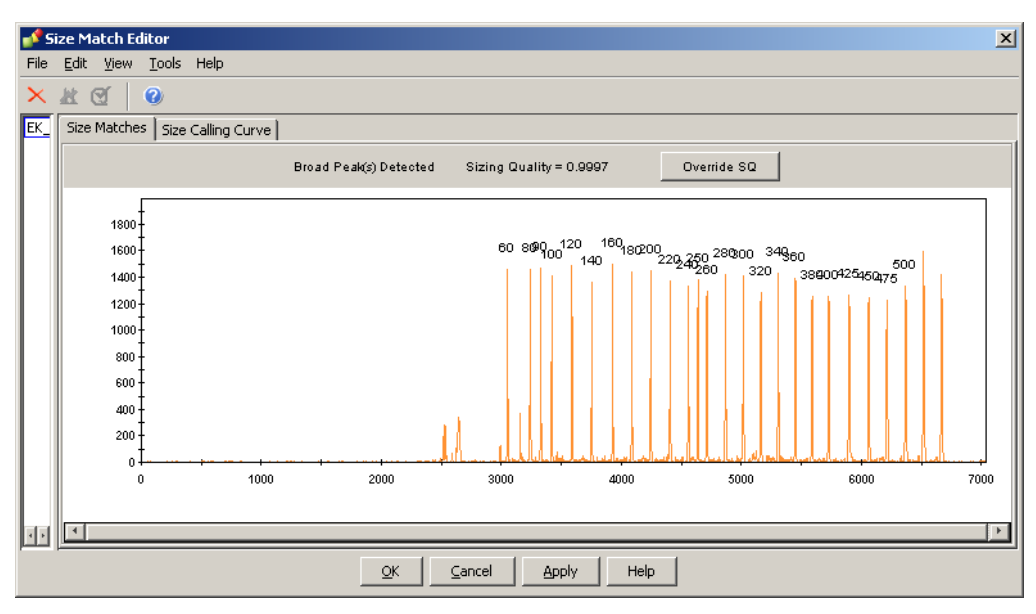

Figure 14. Checking size calling.

# Checking allele calling

The second step is to check the allelic ladder for correct allele calling (Figure 15).

| OC DSE: Samples Plot                                              |                                                         | $-10x$                   |
|-------------------------------------------------------------------|---------------------------------------------------------|--------------------------|
| View Plots Tools Alleles<br>Edit<br>Help<br>File                  |                                                         |                          |
| Plot Setting: Plots_5dyes<br>圖<br>G<br>۱۵.<br>$\vert \cdot \vert$ | Panes: $2 \times 1$                                     | $\bullet$                |
| ▲ 然<br>    血來  夏春。<br>机锅路                                         |                                                         |                          |
| sos<br>Sample Name<br>Panel                                       | <b>SSPK</b><br><b>CGQ</b><br>SQ<br>MIX<br>OMR           |                          |
| EK_AL_DSE_09-05.2_a<br>Decaplex_SE_Panels \                       | П<br>П<br>NA.<br>NA<br>П                                | Mark Sample for Deletion |
| TH <sub>01</sub><br>D3S1358                                       | <b>UMA</b><br>D21S11                                    |                          |
| 100<br>140<br>180                                                 | 220<br>260<br>300<br>340                                | 420<br>380<br>460        |
| $1000 -$                                                          |                                                         |                          |
| $\bf{0}$<br>西図<br><b>前解]</b><br>800<br>茴<br>9 11 13 15 17 19 21   | 11 13 15 17 19 21<br>24 26 28 30 32 34 36               |                          |
| 回<br>10 12 14 16 18 20<br>13.3                                    | 12 14 16 18 20 22<br>24.2 27 29 31 33 35 37             |                          |
| 鳳                                                                 | 25 28.2 32.2 36.2                                       |                          |
|                                                                   | 26.2<br>31.2 34.2                                       |                          |
|                                                                   | $29.2$ 33.2                                             |                          |
| Decaplex_SE_Panels<br>EK_AL_DSE_09-05.2_a                         | Г<br>Œ<br>Г<br>INA.<br>NA.                              | Mark Sample for Deletion |
| D16S539                                                           | D19S433<br><b>D8S1179</b>                               | D2S1338                  |
| 140<br>180<br>100<br>1524                                         | 260<br>300<br>340<br>220                                | 380<br>460<br>420        |
| $\bf{0}$                                                          |                                                         |                          |
| 9101214                                                           | mmmm<br><u> ศิตน์เอ่าก่อ</u><br>62<br>$\frac{1012}{14}$ | 16 18 20 22 24 26 28     |
| 911315                                                            | 8 10 12 14 16 18<br>$\frac{11}{14.217}$                 | 23 25 27<br>17 19        |
|                                                                   | 12.2 16.2                                               | $\overline{21}$          |
|                                                                   | 13 15 17.2                                              |                          |
|                                                                   | 13.2<br>$\overline{15.2}$                               |                          |
|                                                                   |                                                         |                          |
| $\blacktriangleleft$                                              |                                                         | $\blacktriangleright$    |
| [X 473,91 Y-4459]                                                 |                                                         |                          |

Figure 15. Checking the allelic ladder.

## **Controls**

In order to check allele designations, compare the alleles of the allelic ladder and the Control DNA of the Investigator Human Identification PCR Kit with data given in the latest version of the kit handbook.

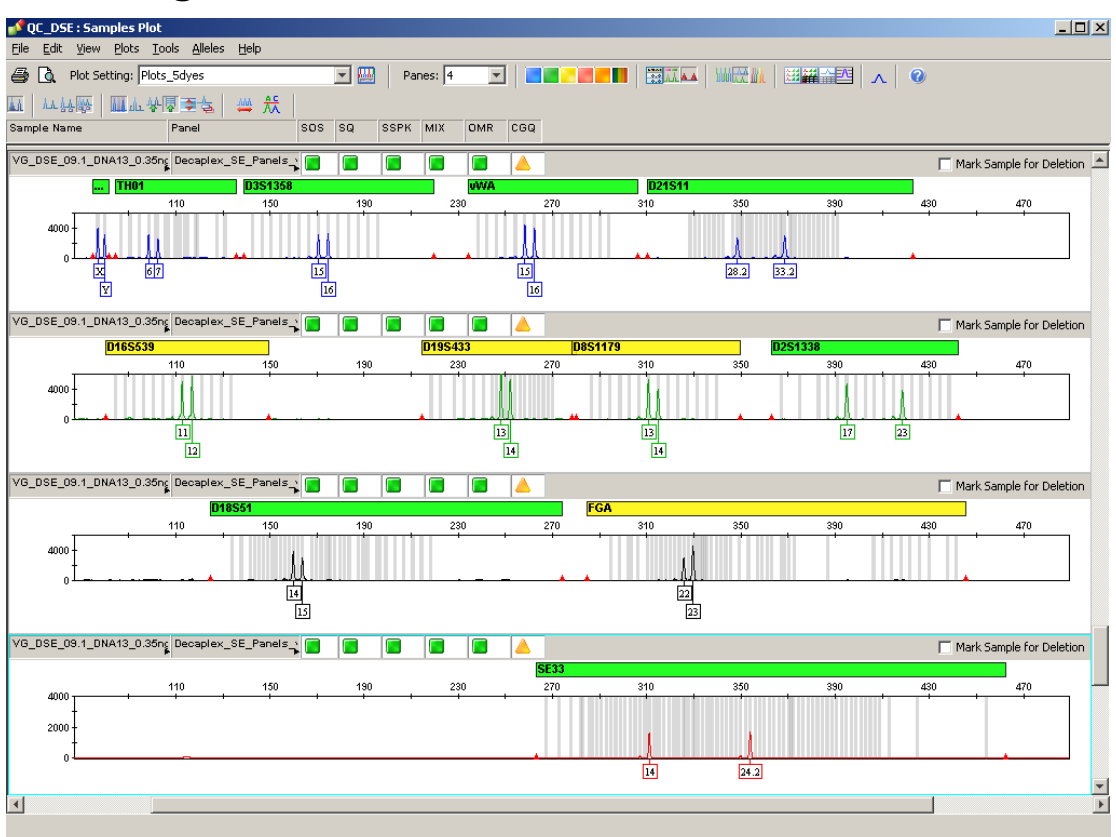

# Checking Positive Control

Figure 16. Control DNA check.

## **Controls**

We recommend the following quality value:

- **Control concordance (CC) for the Positive Control**
- Negative Control (the negative control contains no DNA and provides information about background signals of the current analysis conditions)

For more information, see the chapter "Process Quality Values" in the "*GeneMapper ID-X Software User Guide*".

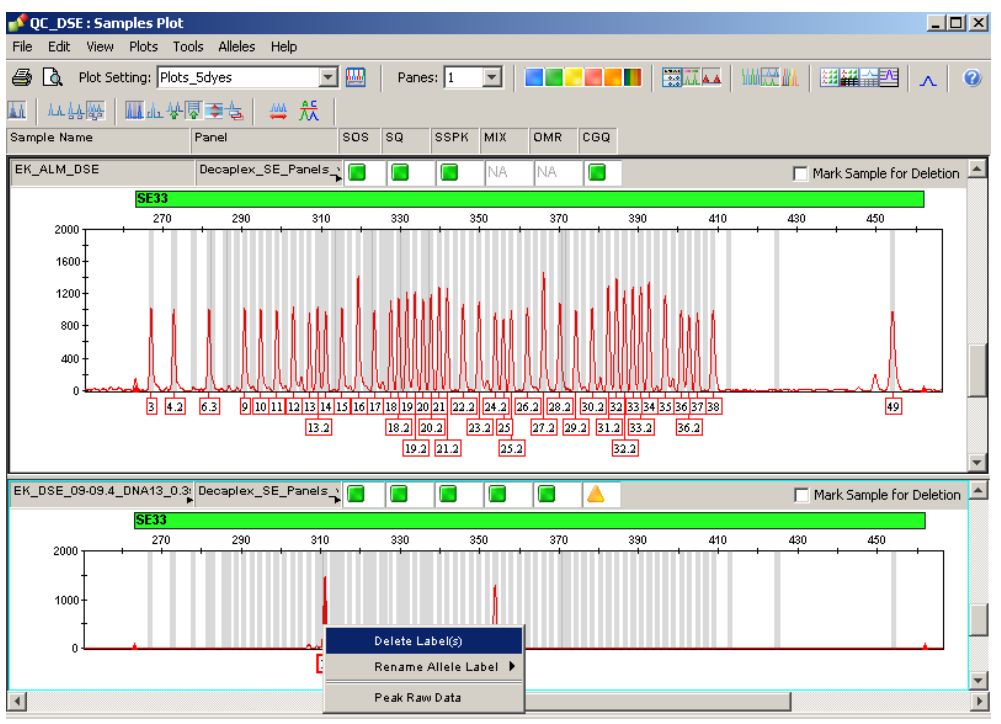

# Review sample data

Figure 17. Changing the allele designation.

## Off-ladder allele

Peaks labeled with OL (Off-Ladder) could not be assigned to an allele size. These labels must be checked manually and may be deleted or redefined by clicking them.

## Delete allele label

In order to change the allele designation of unrealized peaks, click below the peak (the icon turns bold). Open the drop-down menu by right-clicking and choose "Delete Label" (Figure 17). Provide a reason for the deletion, if prompted to do so.

## Rename allele label

Note: In the drop-down list, known alleles of the marker can be chosen from the Bins by clicking "Rename Allele" (Figure 17). A new allele can be defined based on its length by using the "Custom" function found within the "Rename Allele" function. Provide a reason for the change, if prompted to do so.

# Print Options and Page Setup

In "Samples Plot", the following print options can be chosen. Go to "File" and then choose "Page Setup"

- Table to edit (e.g., size or typeface)
- **Plot to choose one of four different settings: Honor plots per pane (to print** data and/or plots onto one page), small, medium, large (to scale the plot size per page)

# Troubleshooting Guide

folder

This troubleshooting guide may be helpful in solving any problems that may arise. For more information, see also the Frequently Asked Questions page at our Technical Support Center: www.qiagen.com/FAQ/FAQList.aspx. The scientists in QIAGEN Technical Services are always happy to answer any questions you may have about either the information and protocols in this handbook or sample and assay technologies (for contact information, see back cover or visit www.qiagen.com).

For general help whilst using the software, go to "Help" and choose "Contents", followed by "Index" in the GeneMapper ID-X Software and search by topic.

#### Comments and suggestions

### Error message during import (Analysis Method, Plot Setting, Table Setting, Size Standard)

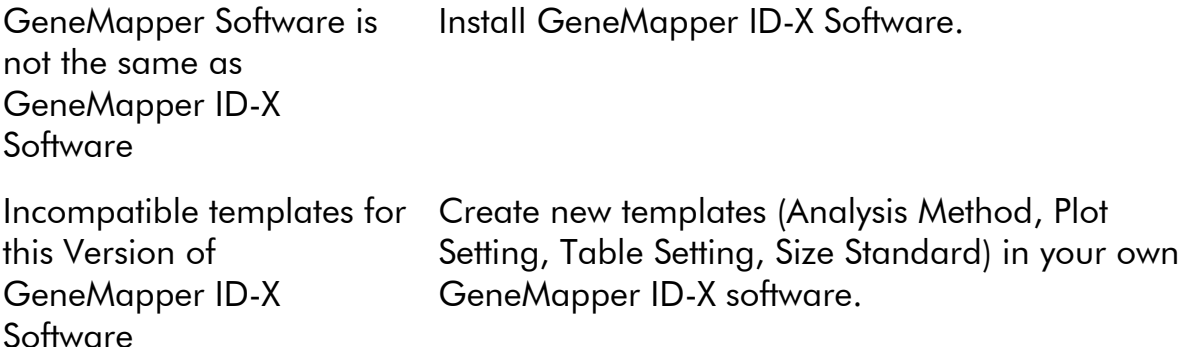

#### Error message during analysis: "There are samples that do not meet analysis requirements. Please see Error Message in the info view of each sample"

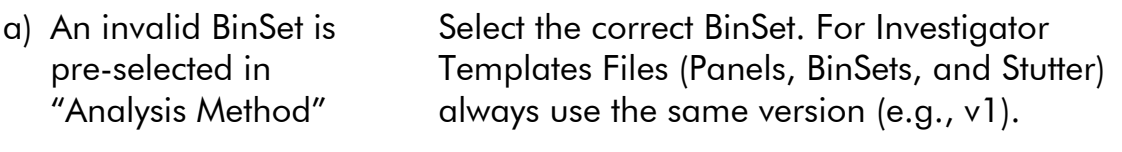

b) Data from different DNA analyzers have been stored in one run Always save data from different DNA analyzers in separate run folders.

#### Comments and suggestions

#### Injection/file of the allelic ladder is not appropriate

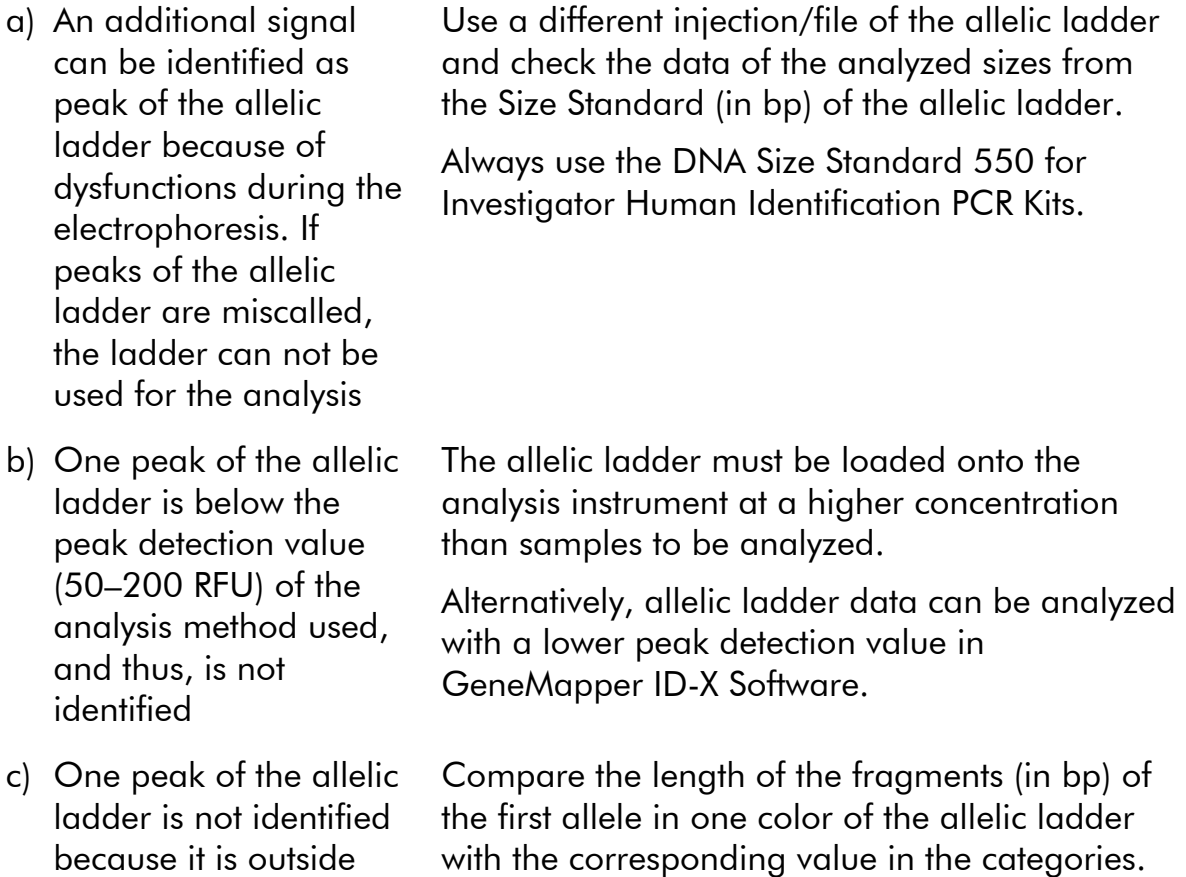

the expected size range Then compare it with the other alleles.

#### Single marker is not identified

of the software (in bp)

Various causes Open the project folder, mark the corresponding sample and check the error message in the "Info" tab and PQV values.

#### Many peaks are labeled as off-ladder (OL) alleles in the samples

a) DNA Size Standard 550 (ROX or BTO) was not defined or identified correctly

Click the red "Size Match Editor" icon in the upper toolbar or the GeneMapper ID-X Software. Check the red or orange fragments of all samples.

Always use the DNA Size Standard 550 included in Investigator Human Identification PCR Kits.

#### Comments and suggestions

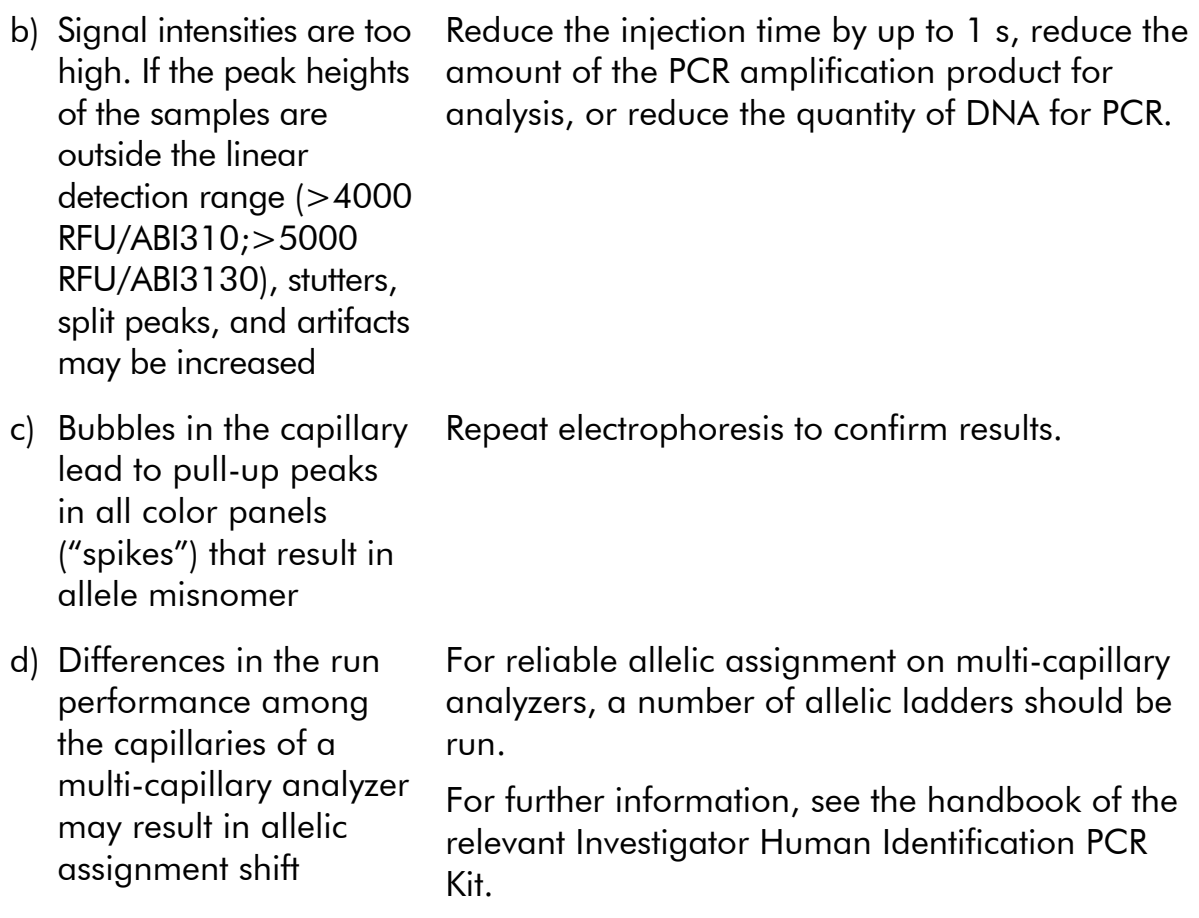

#### Point alleles are not found

Point alleles were not separated in the GeneMapper ID-X **Software** 

Point alleles are i.e., alleles with at least 1 bp difference to the next integer allele. Check the settings of the analysis method. Lower the Peak Window Size value to 11 points. Then, analyze the DNA samples again using the new parameters.

#### Homozygous alleles are not displayed as duplicates in the table

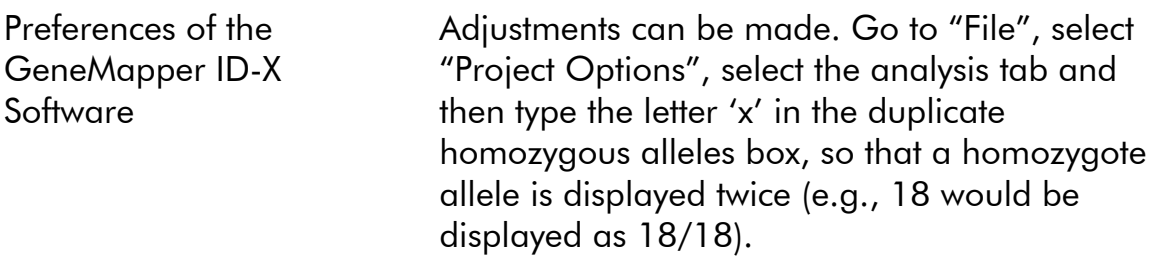

# References

QIAGEN maintains a large, up-to-date online database of scientific publications utilizing QIAGEN products. Comprehensive search options allow you to find the articles you need, either by a simple keyword search or by specifying the application, research area, title, etc.

For a complete list of references, visit the QIAGEN Reference Database online at www.qiagen.com/RefDB/search.asp or contact QIAGEN Technical Services or your local distributor.

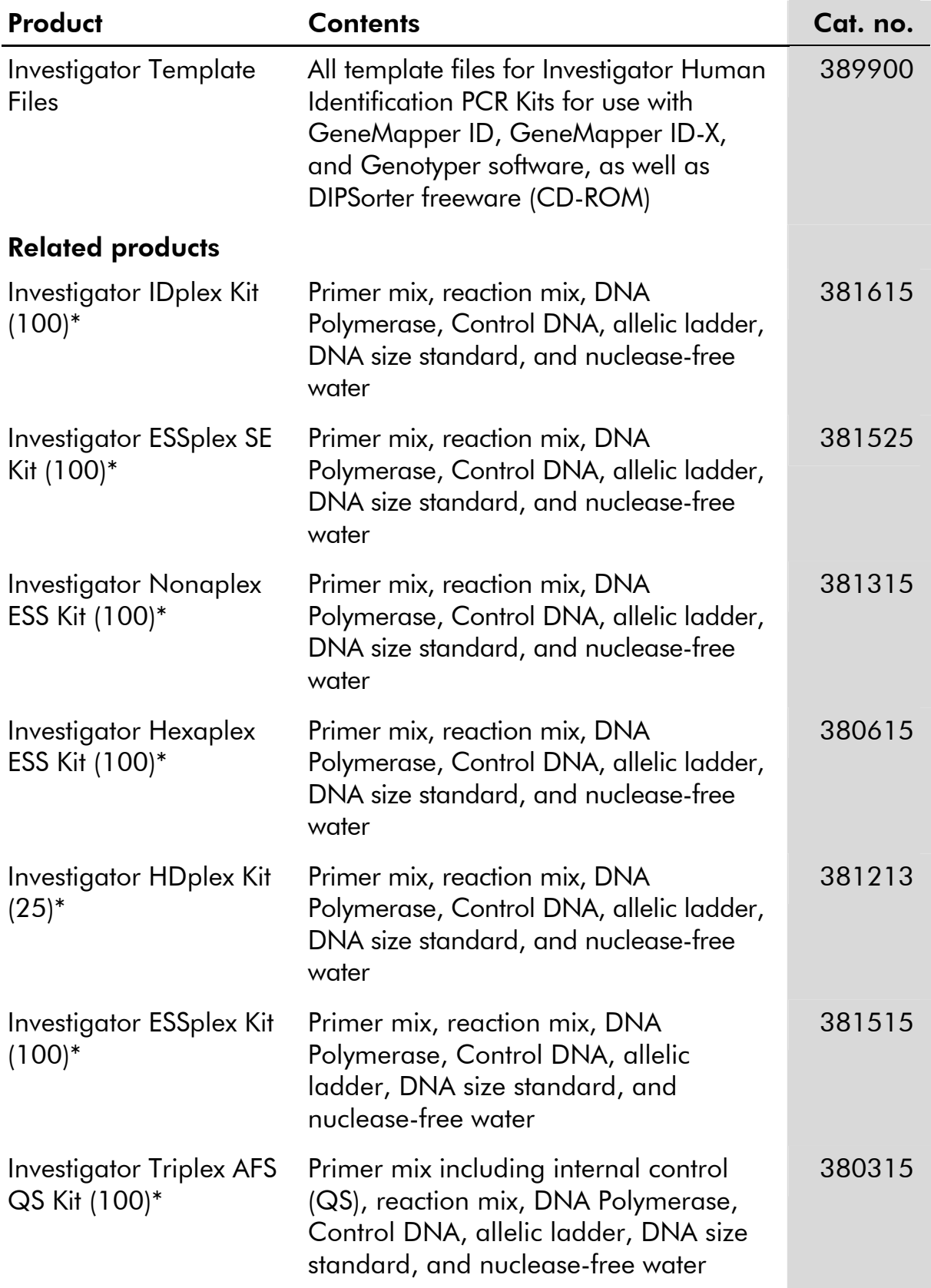

# Ordering Information

\* Larger kit size available; please inquire.

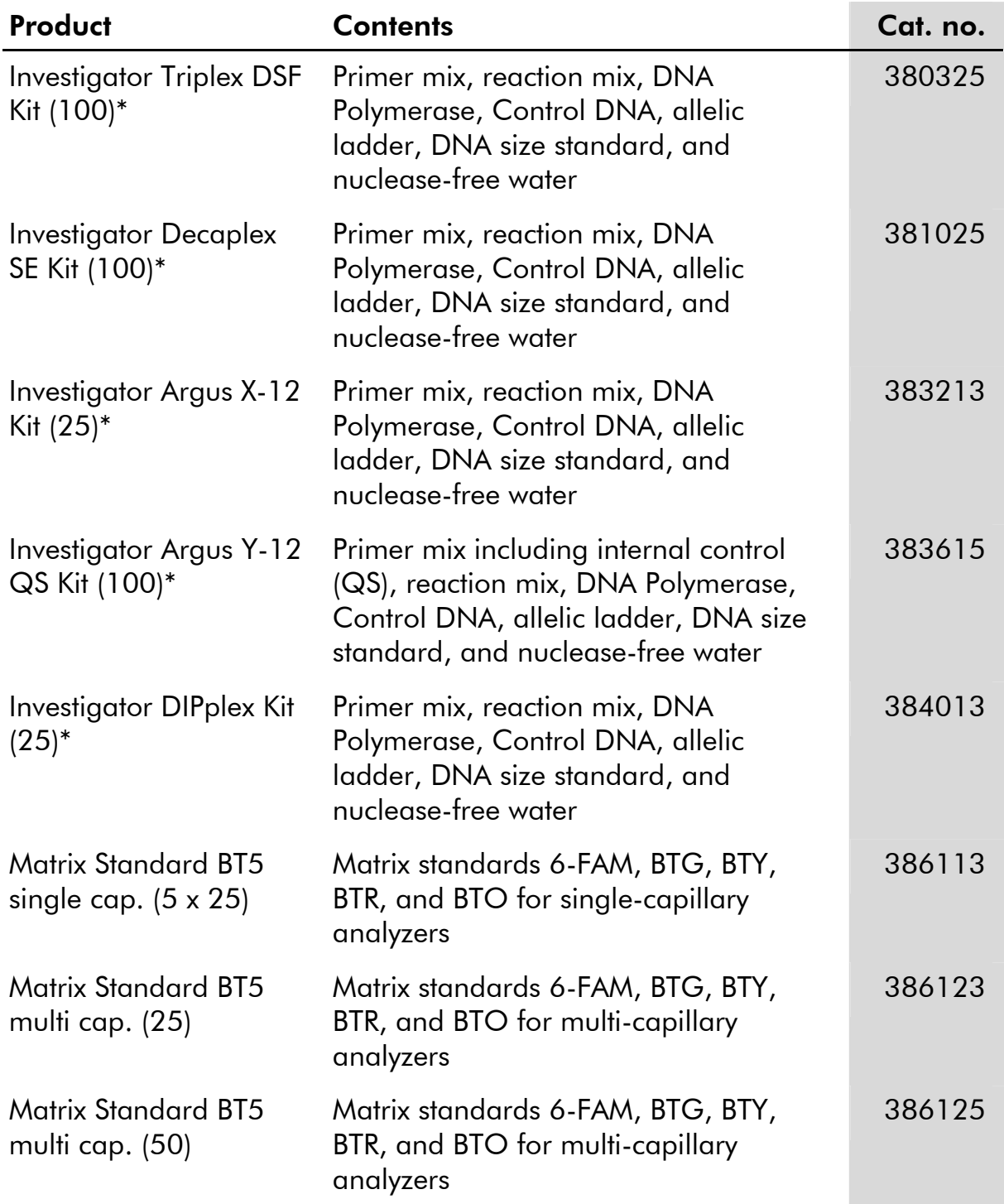

For up-to-date licensing information and product-specific disclaimers, see the respective QIAGEN kit handbook or user manual. QIAGEN kit handbooks and user manuals are available at www.qiagen.com or can be requested from QIAGEN Technical Services or your local distributor.

<sup>\*</sup> Larger kit sizes available; please inquire.

#### **Notes**

#### **Notes**

Trademarks: QIAGEN®, Investigator™ (QIAGEN Group); 6-FAM®, ABI PRISM®, Applied Biosystems®, AFLP® (Keygene N.V.); GeneMapper®, GeneScan®, Genotyper®, HEX™, NED™, ROX™ (Life Technologies); Windows® (Microsoft Corporation).

#### Software License Agreement and Warranty Statement

IMPORTANT: PLEASE READ THIS LICENSE AGREEMENT CAREFULLY. QIAGEN LICENSES THIS SOFTWARE TO YOU ("LICENSEE") ONLY UPON THE ACCEPTANCE OF ALL OF THE TERMS IN THIS LICENSE AGREEMENT. BY USING THIS SOFTWARE PACKAGE, LICENSEE CONSENTS TO BE BOUND BY THE TERMS OF THIS LICENSE.

#### Software License

The software which accompanies this license (the "Software") is the property of QIAGEN and is protected by copyright law. The software under this license is licensed, not sold, to Licensee by QIAGEN upon the conditions contained in this License. QIAGEN retains full title to the Software. This license is valid for the Investigator Template Files for GeneMapper ID-X.

The Software may be used solely in accordance with the *Investigator Template Files for GeneMapper ID-X User Guide* and for use with components contained in the Software only. QIAGEN grants no license under any of its intellectual property to use or incorporate the enclosed components of this Software with any components not included within this Software except as described in the *Investigator Files for GeneMapper ID-X User Guide* and additional protocols available at www.qiagen.com.

#### Permitted Uses

Licensee may:

- 1. Make one copy of the Software for archival purposes, or copy the Software onto the hard disk of Licensee's computer and retain the original for archival purposes.
- 2. Use the Software on a network, only if Licensee has a licensed copy of the Software for each computer that can access the Software over that network.

#### Restricted Uses

Licensee may not (except as provided by statutory law):

- 1. Sublicense, rent, loan, lease or otherwise transfer any portion of the Software.
- 2. Reverse engineer, de-compile, disassemble, modify, translate, make any attempt to discover the source code of the Software, or create derivative works from the Software.
- 3. Copy the software or accompanying documentation, except as specifically permitted herein.
- 4. Use a previous version or copy of the Software after receipt of a disk replacement set or an upgraded version as a replacement of the prior version.
- 5. Remove or alter any proprietary notices, labels, or marks on the software or accompanying documentation.

#### Communication

Licensee shall communicate the terms and restrictions contained in this license agreement to all persons under Licensee's direction or control who may have access to the Software. Licensee is responsible for any breach of this License resulting from an act by its employees or any other person acting on behalf of the Licensee.

#### Compliance with Laws

Licensee shall be responsible for its compliance with any laws or regulations governing the import or export of the Software.

#### **Termination**

Any failure to comply with the terms and conditions of this License may result in immediate termination.

#### Limitation of Warranty

THIS SOFTWARE IS PROVIDED "AS IS" AND QIAGEN DOES NOT WARRANT THAT THE OPERATION OF THE SOFTWARE WILL MEET LICENSEE'S PARTICULAR REQUIREMENTS OR BE UNINTERRUPTED OR ERROR FREE. TO THE EXTENT PERMITTED BY APPLICABLE STATUTORY LAW, QIAGEN MAKES NO OTHER WARRANTY, EITHER EXPRESSED OR IMPLIED, WITH RESPECT TO THIS SOFTWARE. QIAGEN SPECIFICALLY DISCLAIMS IMPLIED TERMS INCLUDING BUT NOT LIMITED TO WARRANTIES OF MERCHANTABILITY AND FITNESS FOR A PARTICULAR PURPOSE. THE ENTIRE RISK AS TO THE QUALITY AND PERFORMANCE OF THE SOFTWARE IS WITH YOU. SHOULD THE SOFTWARE PROVE DEFECTIVE, YOU ASSUME THE COST OF ALL NECESSARY SERVICING, REPAIR OR CORRECTION. IN NO EVENT WILL ANY COPYRIGHT HOLDER BE LIABLE TO YOU FOR DAMAGES, INCLUDING ANY GENERAL, SPECIAL, INCIDENTAL OR CONSEQUENTIAL DAMAGES ARISING OUT OF THE USE OR INABILITY TO USE THE SOFTWARE (INCLUDING BUT NOT LIMITED TO LOSS OF DATA OR DATA BEING RENDERED INACCURATE OR LOSSES SUSTAINED BY YOU OR THIRD PARTIES OR A FAILURE OF THE SOFTWARE TO OPERATE WITH ANY OTHER SOFTWARE).

#### Technical Support

Technical support may be provided via e-mail and/or website postings. While every effort is made to provide timely technical support no guarantees whatsoever are implied that technical support will be provided or that technical support, when provided, will be accurate. Software offered on this site is basically unsupported and supplied on an as-is basis unless you have obtained a specific maintenance contract agreement with the copyright holders.

#### Exclusive Remedies

The remedies provided herein are Licensee's sole and exclusive remedies. In no event shall QIAGEN be liable for any direct, special, incidental or consequential damages, whether based on contract, tort, or any other legal theory. Some jurisdictions do not allow the exclusion of limitation of incidental or consequential damages, so the above limitation may not apply. In the case the above limitations do not apply, the licensee agrees that the cumulative limitation of liability will be a maximum of USD \$1,000.00.

#### Third Party Software

To the extent the Software includes any operating programs, such as Microsoft Windows, such software is provided to the end user "as is," without warranty of any kind.

© 2010 QIAGEN, all rights reserved.

#### www.qiagen.com

Australia Orders 03-9840-9800 Fax 03-9840-9888 Technical 1-800-243-066 Austria = Orders 0800/28-10-10 = Fax 0800/28-10-19 = Technical 0800/28-10-11 Belgium Orders 0800-79612 Fax 0800-79611 Technical 0800-79556 **Brazil**  $\blacksquare$  Orders 0800-557779  $\blacksquare$  Fax 55-11-5079-4001  $\blacksquare$  Technical 0800-557779 **Canada** = Orders 800-572-9613 = Fax 800-713-5951 = Technical 800-DNA-PREP (800-362-7737) China ■ Orders 021-3865-3865 ■ Fax 021-3865-3965 ■ Technical 800-988-0325 **Denmark**  $\blacksquare$  Orders 80-885945  $\blacksquare$  Fax 80-885944  $\blacksquare$  Technical 80-885942 **Finland**  $\blacksquare$  Orders 0800-914416  $\blacksquare$  Fax 0800-914415  $\blacksquare$  Technical 0800-914413 France  $\blacksquare$  Orders 01-60-920-926  $\blacksquare$  Fax 01-60-920-925  $\blacksquare$  Technical 01-60-920-930  $\blacksquare$  Offers 01-60-920-928 Germany = Orders 02103-29-12000 = Fax 02103-29-22000 = Technical 02103-29-12400 Hong Kong = Orders 800 933 965 = Fax 800 930 439 = Technical 800 930 425 Ireland • Orders 1800 555 049 • Fax 1800 555 048 • Technical 1800 555 061 Italy Orders 02-33430-420 Fax 02-33430-426 Technical 800-787980 Japan Telephone 03-6890-7300 Fax 03-5547-0818 Technical 03-6890-7300 Korea (South) = Orders 1544 7145 = Fax 1544 7146 = Technical 1544 7145 Luxembourg = Orders 8002-2076 = Fax 8002-2073 = Technical 8002-2067 Mexico = Orders 01-800-7742-639 = Fax 01-800-1122-330 = Technical 01-800-7742-639 The Netherlands = Orders 0800-0229592 = Fax 0800-0229593 = Technical 0800-0229602 Norway ■ Orders 800-18859 ■ Fax 800-18817 ■ Technical 800-18712 Singapore ■ Orders 65-67775366 ■ Fax 65-67785177 ■ Technical 65-67775366 Spain Orders 91-630-7050 Fax 91-630-5145 Technical 91-630-7050 Sweden Orders 020-790282 Fax 020-790582 Technical 020-798328 Switzerland = Orders 055-254-22-11 = Fax 055-254-22-13 = Technical 055-254-22-12 UK = Orders 01293-422-911 = Fax 01293-422-922 = Technical 01293-422-999 USA = Orders 800-426-8157 = Fax 800-718-2056 = Technical 800-DNA-PREP (800-362-7737)

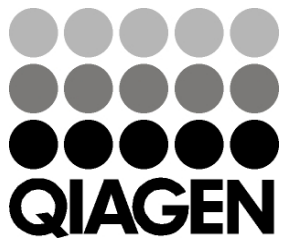